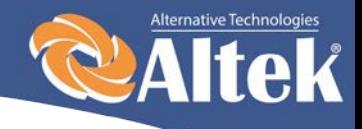

# **Инвертор для солнечных батарей**

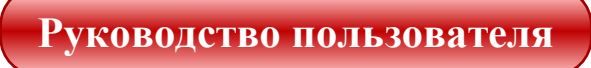

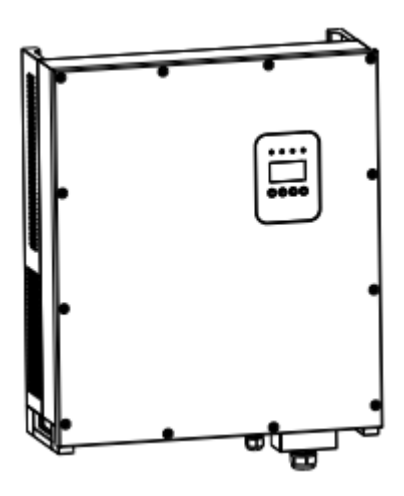

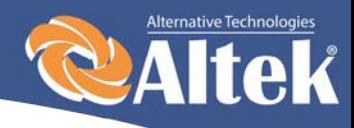

# **Оглавление**

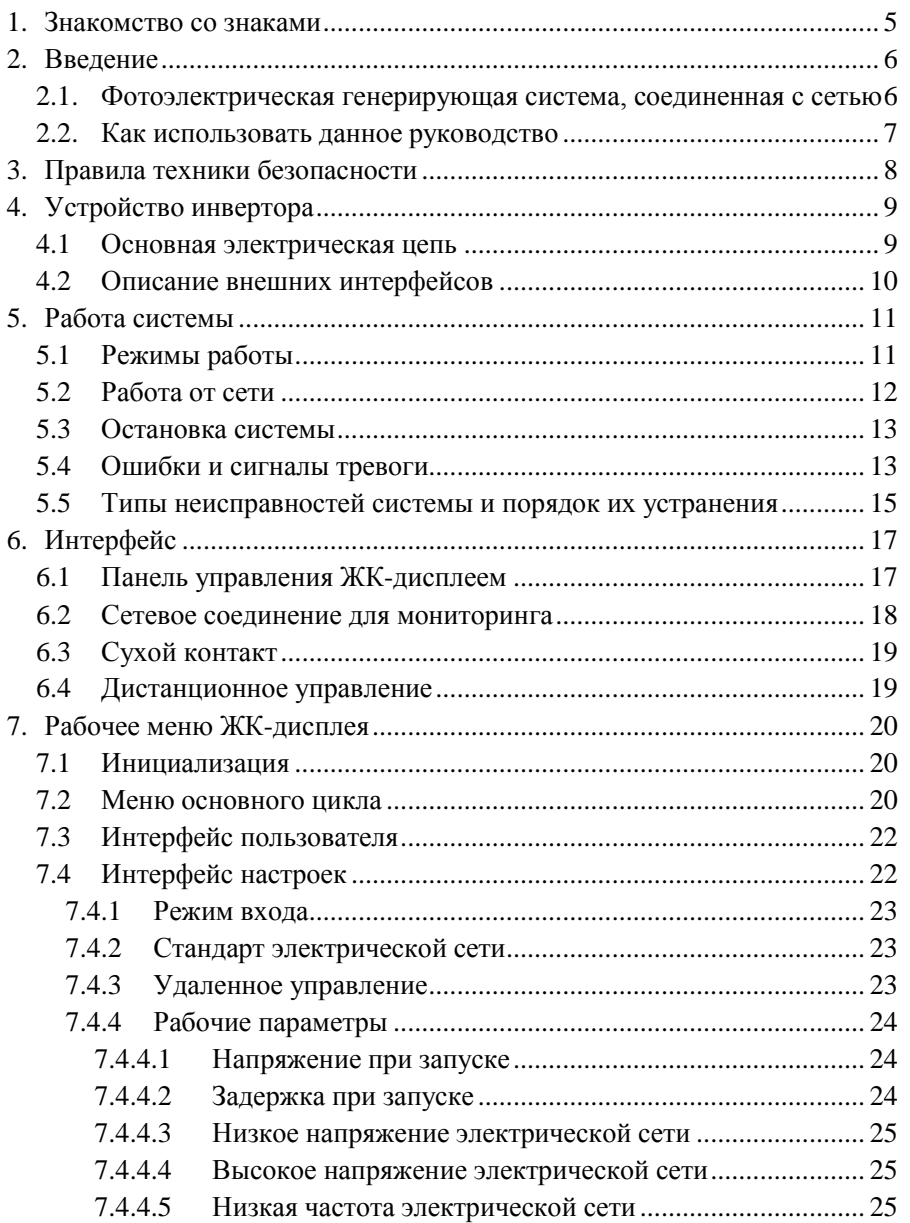

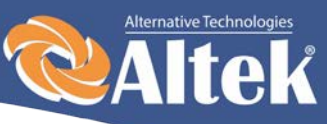

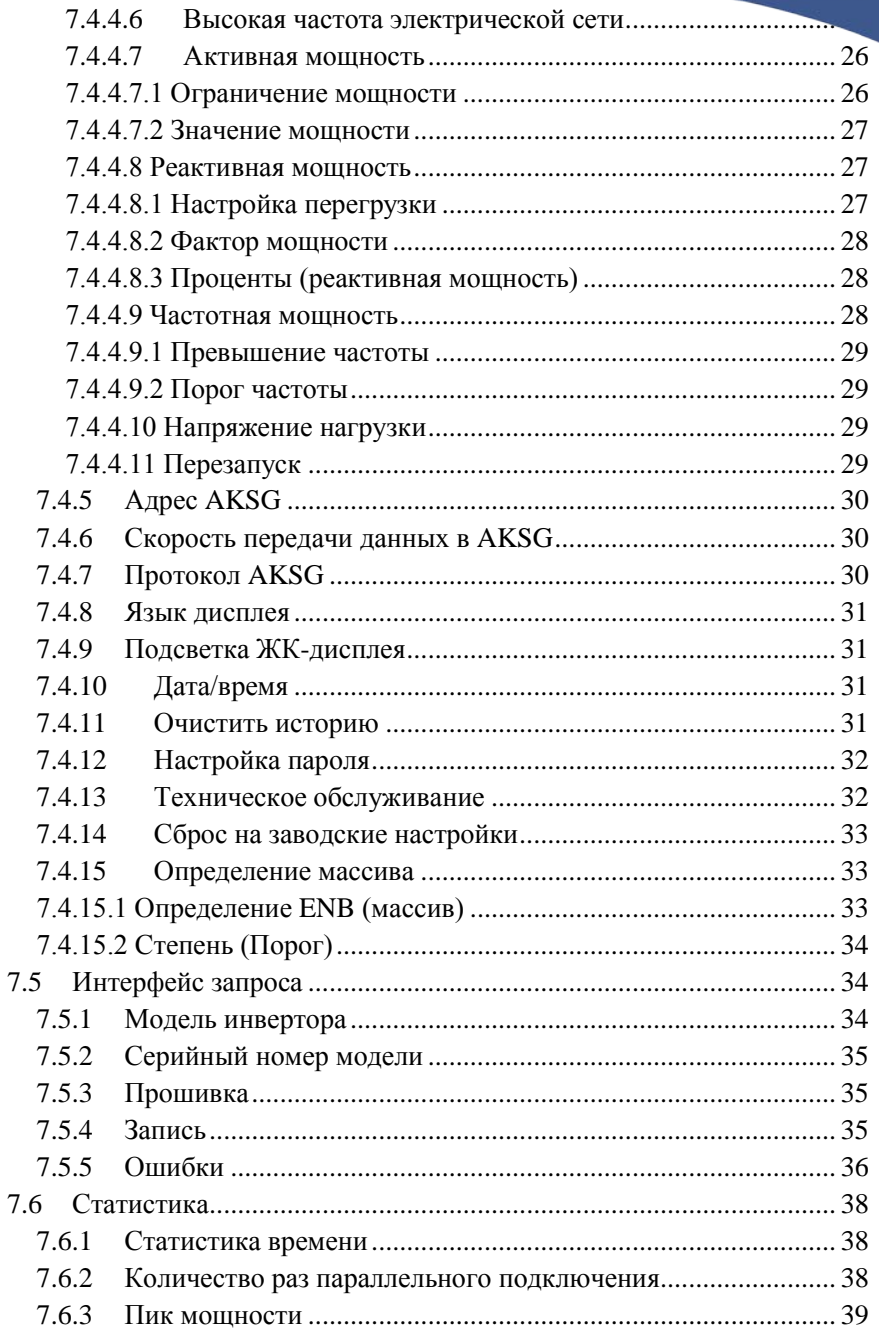

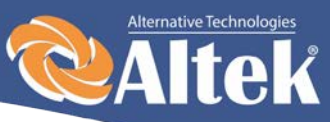

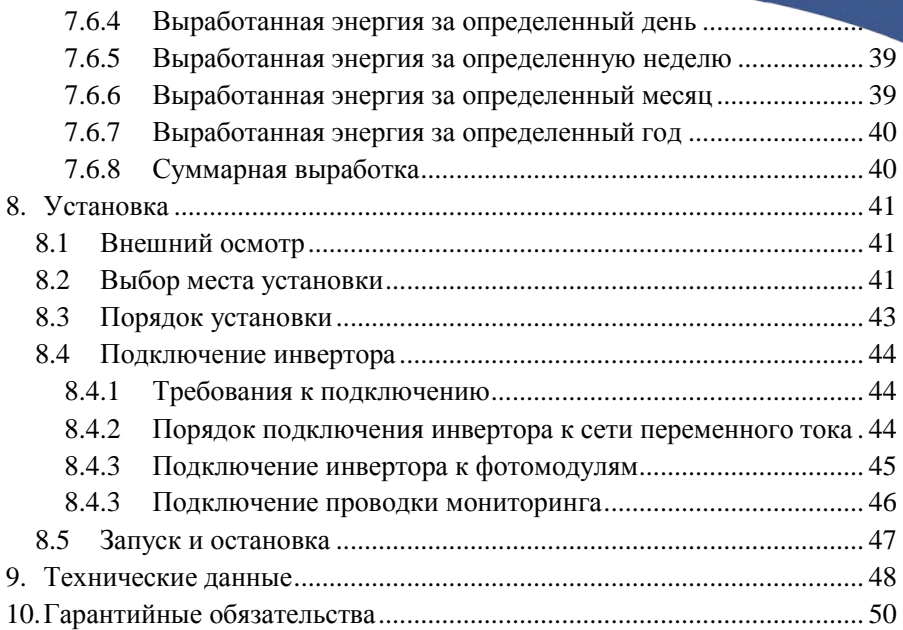

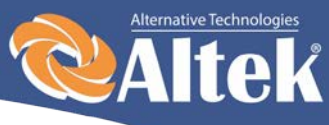

# <span id="page-4-0"></span>**1. Знакомство со знаками**

Чтобы лучше понять данное руководство, пожалуйста, внимательно прочитайте следующее описание знаков.

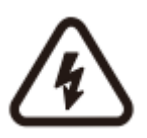

#### **Предупреждение!**

Этот знак указывает на риск безопасности пользователя что необходимо обратить внимание/выполнить инструкции во избежание серьезного повреждения аппаратного обеспечения.

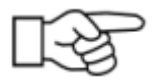

#### **Инструкция!**

Этот знак указывает на необходимость обратить особое внимание на определенные инструкции для обеспечения надлежащей работы системы.

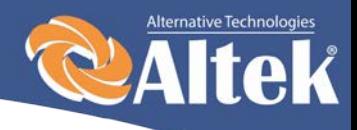

6

# <span id="page-5-0"></span>**2.Введение**

Уважаемые пользователи, благодарим вас за то, что вы используете сетевой инвертор, произведенный нашей компанией, которая имеет опыт разработок фотоэлектрических систем. Мы надеемся на то, что этот продукт сможет удовлетворить Ваши потребности.

# <span id="page-5-1"></span>**2.1.Фотоэлектрическая генерирующая система, соединенная с сетью**

Фотоэлектрическая генерирующая система, соединенная с электрической сетью, состоит из модуля солнечных элементов, инвертора, соединенного с сетью, измерительных устройств и системы распределения мощности (смотрите Рисунок 1). Солнечная энергия преобразуется в электроэнергию постоянного тока посредством модуля солнечных элементов. Затем инвертор преобразует постоянный ток фотомодулей в переменный ток, синхронный с частотой и фазой сети. Таким образом электроэнергия подается в коммунальную сеть. Фотоэлектрический сетевой инвертор, является основным оборудованием солнечной энергетической системы.

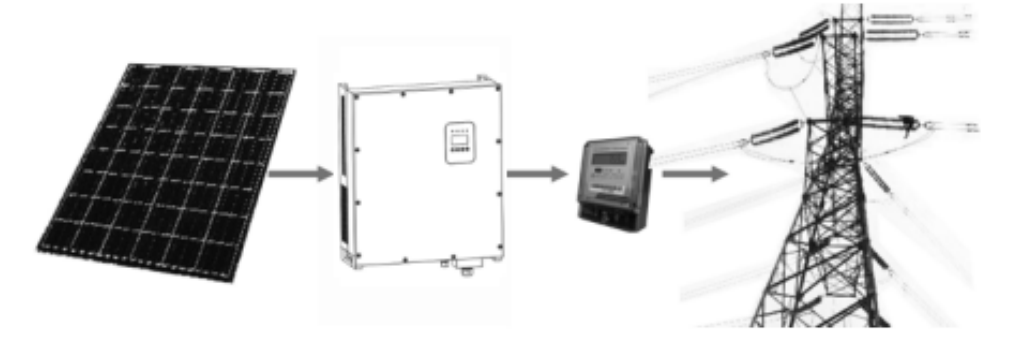

Рисунок 1– Использование фотоэлектрического инвертора, соединенного с электрической сетью в системе производства электроэнергии с использованием фотоэлектрического источника.

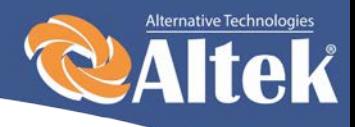

# <span id="page-6-0"></span>**2.2.Как использовать данное руководство**

Данное руководство предназначено для того, чтобы предоставить Вам подробную информацию о продукте, а также инструкции по его установке и эксплуатации. Данное руководство распространяется на фотоэлектрические инверторы ACRUX-10K/12K/15K/17K/20K.

Пожалуйста, внимательно прочитайте руководство перед использованием данного продукта, и храните его в месте, доступном для персонала, ответственного за его установку, эксплуатацию и техническое обслуживание.

Наша компания не берет на себя ответственность за последствия вызванные повреждением оборудования по причине его установки не в соответствии с инструкциями, предоставленными в данном руководстве.

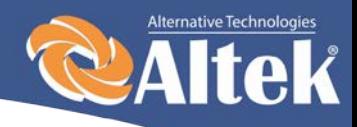

# <span id="page-7-0"></span>**3. Правила техники безопасности**

- ∗ Все работы и соединения должны осуществляться квалифицированным специалистом.
- ∗ Не трогайте какие-либо части внутри корпуса оборудования, кроме зажимных винтов, в процессе установки.
- ∗ Все электрические установки должны соответствовать стандартам на электрические установки.
- ∗ В случае если оборудование требует технического обслуживания, свяжитесь с ответственным за установку и техническое обслуживание персоналом.
- ∗ Использование данного оборудования для выработки электроэнергии должно быть одобрено местными службами электроснабжения.
- ∗ Если фотоэлектрическая батарея устанавливается в дневное время, ее необходимо накрыть светонепроницаемым материалом; в ином случае батарея будет находиться под высоким напряжением в результате воздействия солнца, что приведет к риску поражения электрическим током.

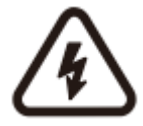

#### **Предупреждение!**

Убедитесь в том, что напряжение постоянного тока на входе не превышает 1000В, поскольку более высокое напряжение на входе может повредить оборудование и стать причиной других повреждений, за которые наша компания не будет нести ответственность.

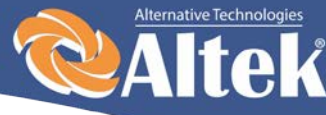

# <span id="page-8-0"></span>**4. Устройство инвертора**

# <span id="page-8-1"></span>**4.1 Основная электрическая цепь**

Для того, чтобы фотоэлектрическая батарея генерировала максимальное количество мощности, в данном оборудовании используются силовые устройства нового типа, также используется продвинутый алгоритм слежения за точкой максимальной мощности.

На рисунке 2 показана структурная схема основной электрической цепи инверторов ACRUX-10K/12K/15K/17K/20K.

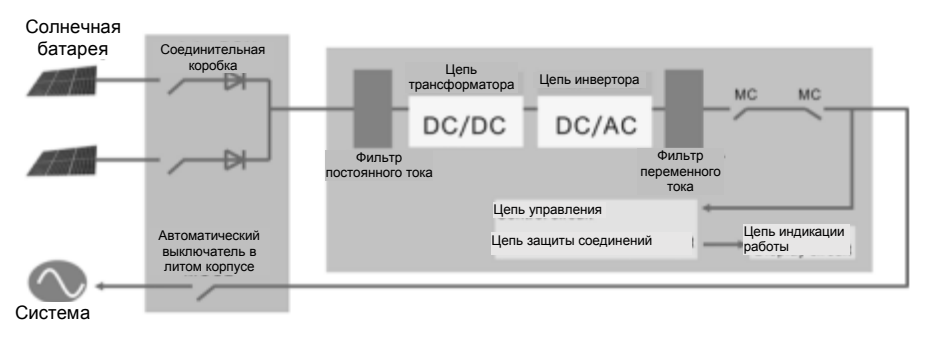

Рисунок 2 – Структурная схема основной цепи инверторов ACRUX-10K/12K/15K/17K/20K.

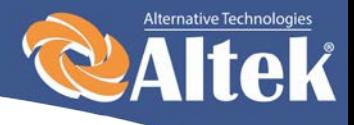

# <span id="page-9-0"></span>**4.2 Описание внешних интерфейсов**

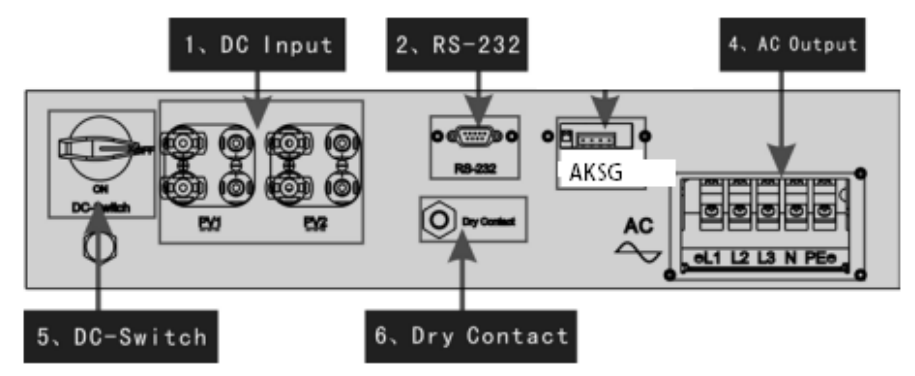

Рисунок 3 – Интерфейсы инверторов ACRUX-10K/12K/15K/17K/20K.

#### **Описание интерфейсов**

- ∗ 1: Вход DC: Вход DC используется для подключения положительных и отрицательных выходов солнечной батареи (PV1 и PV2 соответственно имеют клеммы PV+ и PV-).
- ∗ 2: Порт связи RS-232: используется для подключения к ПК через  $RS-232$
- ∗ 3: Порт связи AKSG: используется для подключения через конвертер AKSG/RS-232 к ПК или другим инверторам данного типа (для создания параллельного подключения). Когда два или более инверторов находятся в параллельной связи, выключатель 2P DIP инверторов должен находится в положении «ВКЛ.», в ином случае – может возникнуть сбой связи. При включенном 2P DIP сопротивление между цепями R/T+ и R/T- составляет 120Ω.
- ∗ 4: ВЫХОД АС: используется для подключения инвертора к трехфазной сети переменного тока.
- ∗ 5: Выключатель DC: используется для включения/выключения положительных и отрицательных входов солнечной батареи.
- 6: Сухой контакт: интерфейс (опциональный).

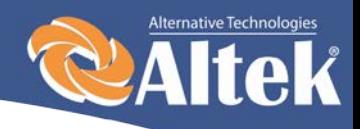

# <span id="page-10-0"></span>**5. Работа системы**

# <span id="page-10-1"></span>**5.1 Режимы работы**

Инвертор ACRUX-10K/12K/15K/17K/20K может работать в следующих режимах: инициализация, ожидание, самодиагностика, работа от сети и режим ошибок.

- ∗ Режим инициализации: внутренние данные инициализируются после включения контроллера.
- ∗ Режим ожидания: инвертор находится в режиме ожидания при низком напряжении на выходе солнечной батареи, а также когда не обнаружены какие-либо неисправности.
- ∗ Режим самодиагностики: самодиагностика проводится инвертором каждый раз перед работой от сети. Проверяется следующее: проверка сопротивления изоляция на стороне DC, самодиагностика функции определения утечки тока и проверка реле АС на выходе.
- ∗ Режим работы от сети: постоянный ток солнечной батареи конвертируется в переменный ток и передается в сеть.
- ∗ Режим ошибок: инвертор входит в режим ошибок, когда напряжение/частота сети аномальна или возник сбой в процессе подключения к сети. В этот момент, инвертор прекращает процесс преобразования электрической энергии и отключается от сети.

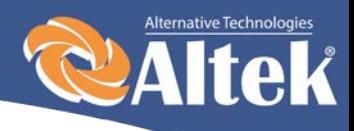

# <span id="page-11-0"></span>**5.2 Работа от сети**

Перед тем, как подключить инвертор к сети, убедитесь в корректности подключения входов инвертора, солнечных батарей, правильности подключения инвертора к трехфазной сети. Есть три варианта подключения входа DC сетевого инвертора ACRUX-10K/12K/15K/17K/20K и фотоэлектрических батарей:

∗ Режим независимого входа: две группы разных фотоэлектрических батарей можно подсоединить к входу инвертора, контроллер слежения за точкой максимальной мощности будет доступен для каждой группы фотоэлектрических батарей для контроля работы от сети.

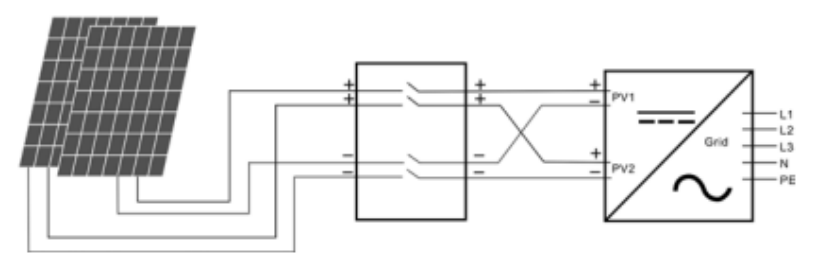

Рисунок 4 – Режим независимого входа

∗ Режим параллельного входа: только одна группа фотоэлектрических батарей подключается к входу инвертора. Подключение производится с помощью двух клемм параллельного входа.

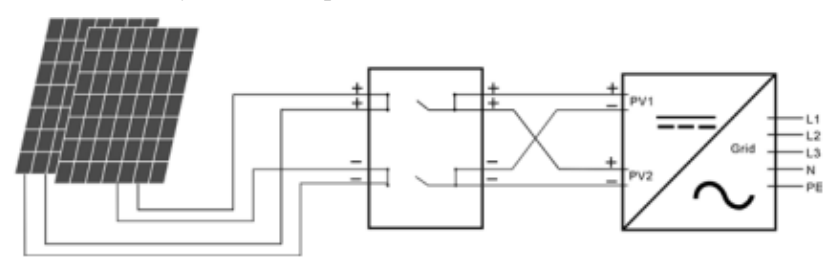

Рисунок 5 – Режим параллельного входа

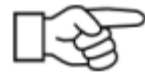

Пользователю необходимо настроить позицию «Режим входа» в меню на ЖК-дисплее, которая должна быть настроена корректно в соответствии с реальными условиями фотоэлектрической системы, и убедиться в том, что режим соединения на стороне входа соответствует настройкам (смотрите 7.4.1).

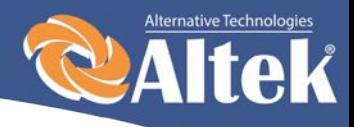

13

Если соединения на стороне входа и выхода правильные, и в сети нет аномальных условий, инвертор перейдет в режим ожидания. Сетевое соединение инвертора запустится автоматически. После того, как  $\phi$ отоэлектрическое напряжение поднимется выше значения  $V_{\text{av}}$ , автоматически начнется отсчет соединения для инвертора и подготовка к работе от сети после задержки  $T_d$ . Ручные настройки доступны как для  $V_{\text{av}}$ , так и для  $T_{d}$ , посредством ЖК-дисплея.

# <span id="page-12-0"></span>**5.3 Остановка системы**

Если сетевая мощность инвертора постоянно ниже 100Вт, будет выдан сигнал тревоги «нулевая мощность». После выдачи сигнала на протяжении одной минуты, инвертор отключится от сети и вернется в режим ожидания.

Инвертор отключается от сети при наступлении любого любых сбоев соединения в процессе подключения к сети.

# <span id="page-12-1"></span>**5.4 Ошибки и сигналы тревоги**

Перечни сообщений и сигналов тревоги фотоэлектрических инверторов ACRUX-10K/12K/15K/17K/20K приведены в таблицах 5.1, 5.2.

| і ревоі и                                                            |                            |                                                                                                    |  |
|----------------------------------------------------------------------|----------------------------|----------------------------------------------------------------------------------------------------|--|
| Рабочее состояние                                                    | Сообщение на<br>английском | Описание                                                                                                    |  |
| Нормальный рабочий статус                                            |                            |                                                                                                    |  |
| Инвертор ВЫКЛ.                                                       | Ничего не<br>отображается  | Напряжение фотомодуля <180В,<br>инвертор выключен.                                                                     |  |
| Режим ожидания инвертора                                             | Stand-by                   | 210В < напряжение фотомодуля <<br>350В (регулируется)                                                                  |  |
| Самодиагностика                                                      | Checking                   | Напряжение фото-модуля >350В<br>(регулируется), инвертор запускается<br>и осуществляет самодиагностику всех<br>модулей |  |
| Нормальная выработка<br>электроэнергии                               | Normal                     | Выработка питания АС и подача в<br>коммунальную сеть после завершения<br>самодиагностики                               |  |
| Экран мониторинга параметров                                         |                            |                                                                                                    |  |
| Моментальная номинальная<br>мощность и объем<br>выработанной энергии | XXXX W/<br>XXXXX Kwh       | Моментальная номинальная<br>мощность и аккумулированная<br>выработанная энергия                                        |  |
| Напряжение и ток на входе<br>PV1/PV2                                 | DC :XXX.X V<br>XXX.X A     | Напряжение и ток с<br>фотоэлектрических батарей                                                                        |  |

**Таблица 5.1 – Рабочее состояние и сообщения о сбоях, сигналы тревоги**

Руководство по установке и эксплуатации

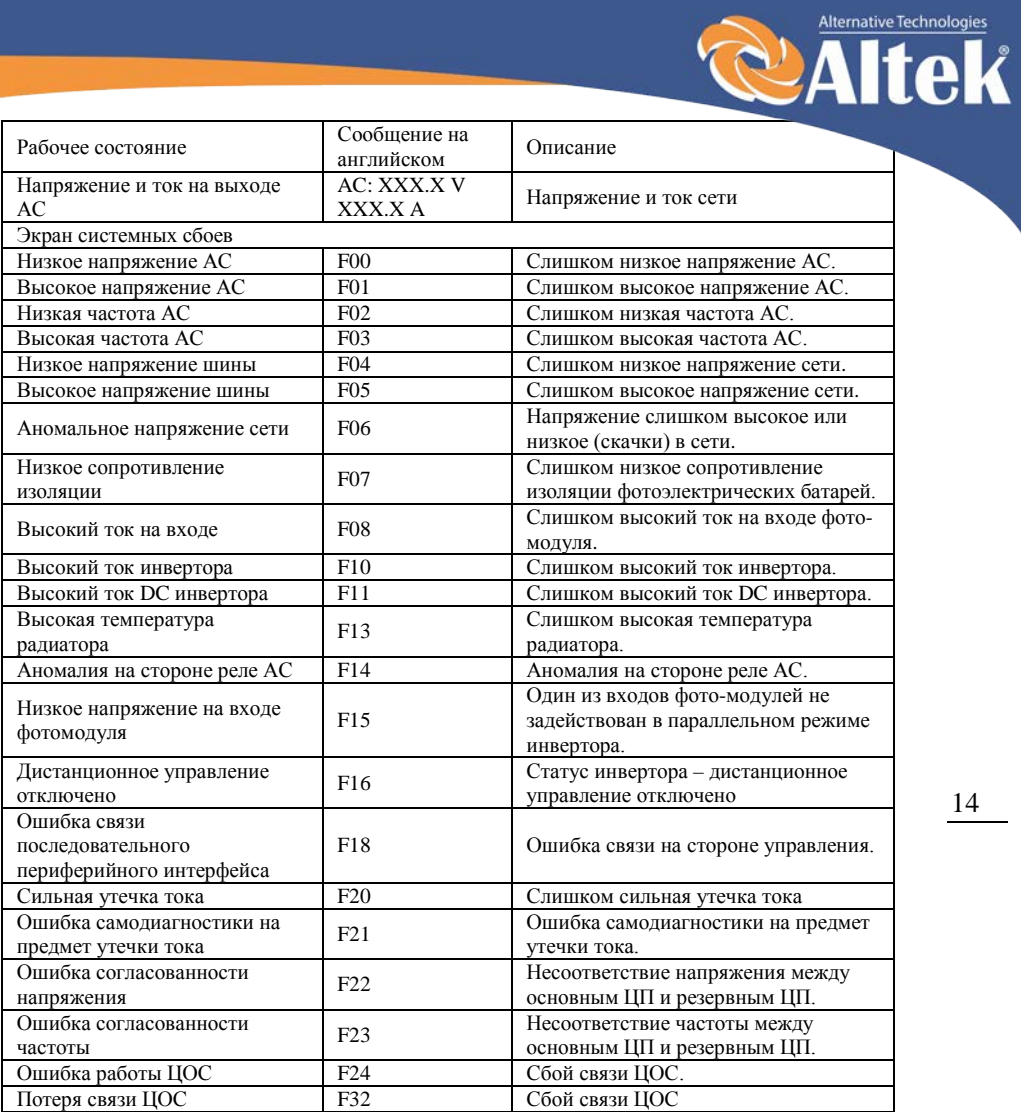

### **Таблица 5.2 – Сигналы тревоги**

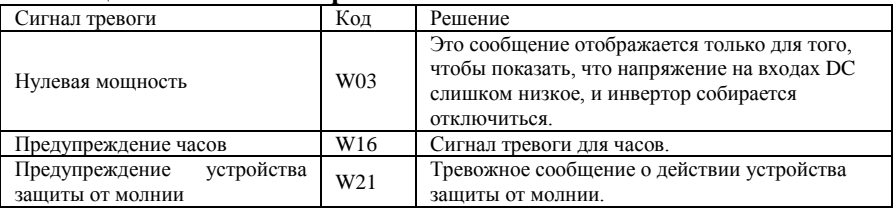

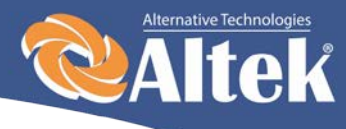

# <span id="page-14-0"></span>**5.5 Типы неисправностей системы и порядок их устранения**

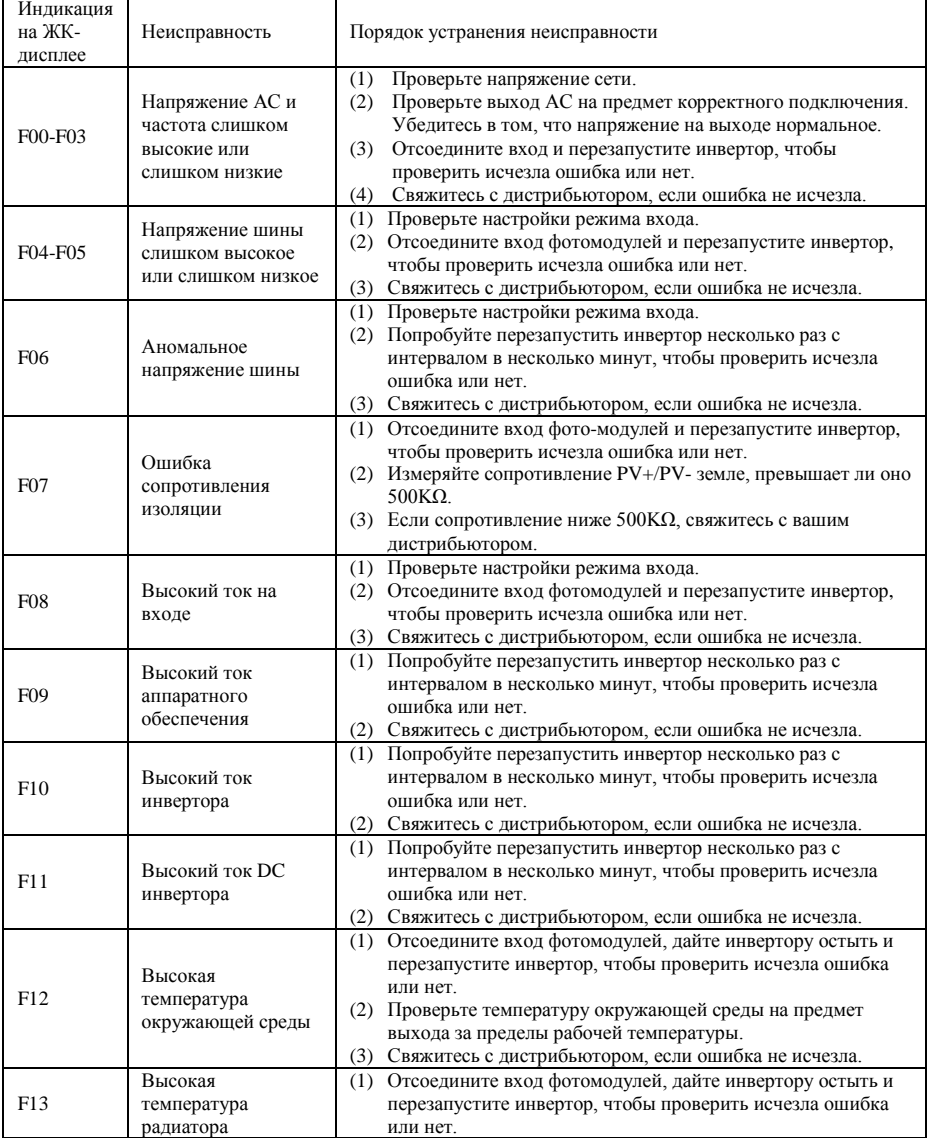

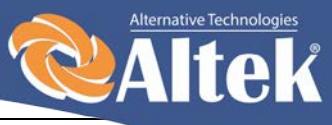

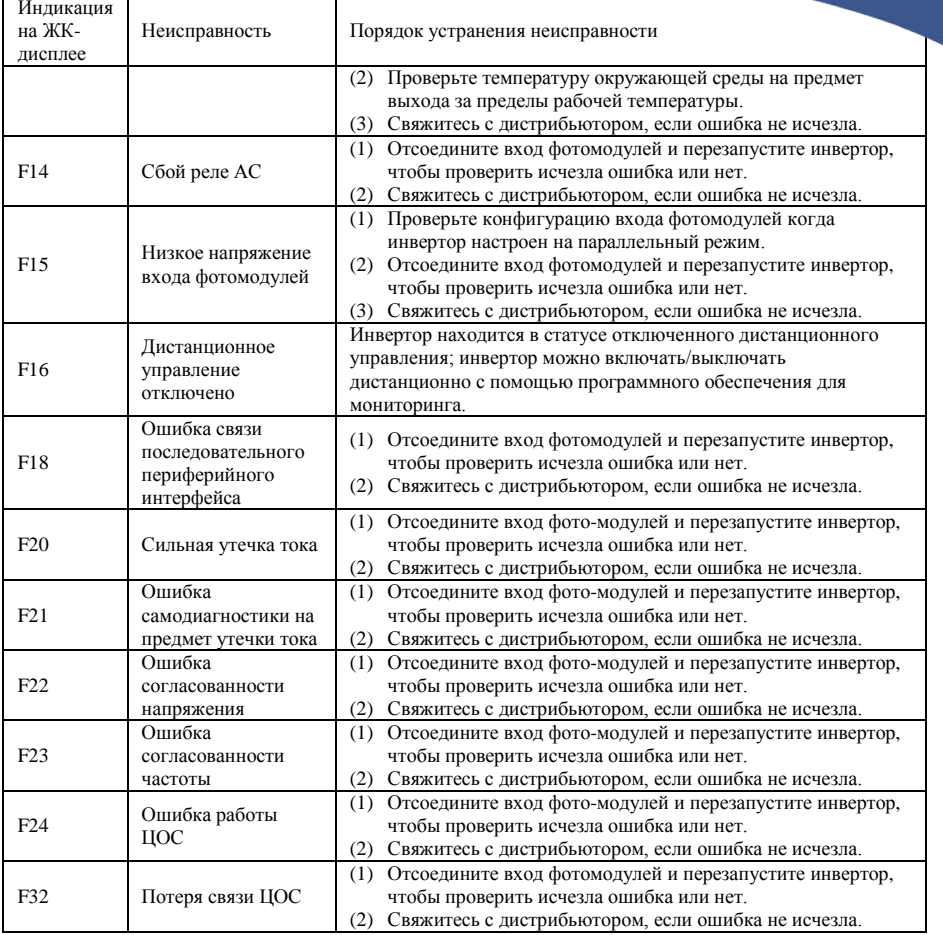

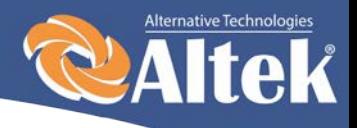

# <span id="page-16-0"></span>**6. Интерфейс**

# <span id="page-16-1"></span>**6.1 Панель управления ЖК-дисплеем**

На панели инвертора ACRUX-10K/12K/15K/17K/20K есть 4 кнопки и 4 светодиода, как показано на рисунке 6.

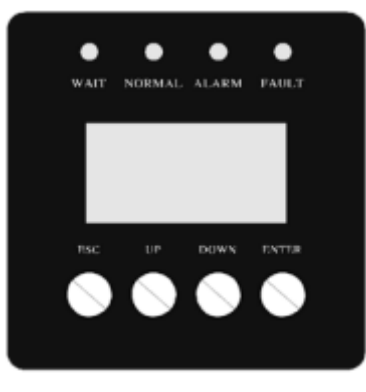

Рисунок 6 – Панель управления с ЖКД

#### **Таблица 6.1 – Описание светодиодной индикации**

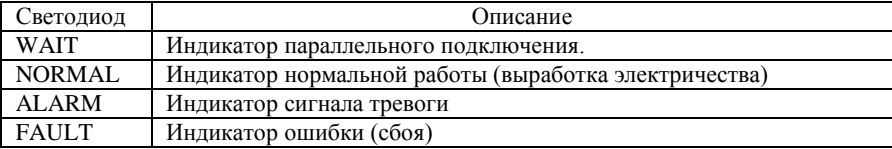

#### **Таблица 6.2 – Описание функций кнопок**

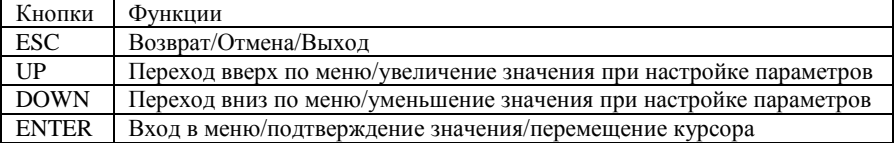

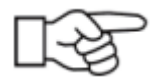

**Примечание:** если нажать любую клавишу, подсветка ЖК-дисплея включится на определенный период времени, который можно задать в меню.

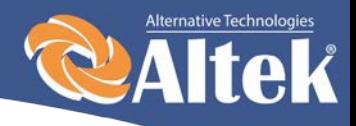

# <span id="page-17-0"></span>**6.2 Сетевое соединение для мониторинга**

В инверторе предусмотрены различные протоколы передачи данных. Когда пользователю необходимо контролировать рабочую информацию фотоэлектрической системы выработки электричества, мы предлагаем следующие схемы мониторинга системы.

Смарт кластерный контроллер:

Инвертор

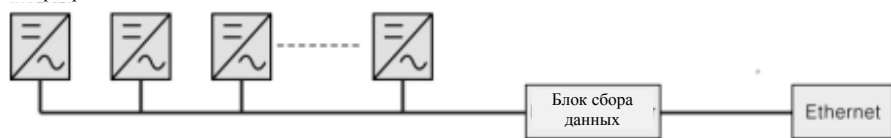

Рисунок 7 – Блок сбора данных осуществляет мониторинг через интерфейс AKSG

 $\blacksquare$  С использованием ПК $\cdot$ 

Инвертор

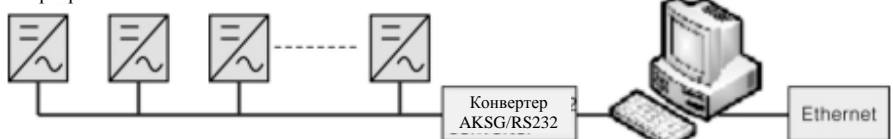

Рисунок 8 – ПК осуществляет мониторинг через интерфейс AKSG

С использованием блока сбора данных и ПК:

Инвертор

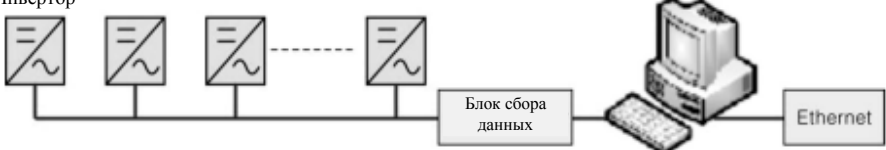

Рисунок 9 – Блок сбора данных и ПК осуществляют мониторинг через интерфейс AKSG

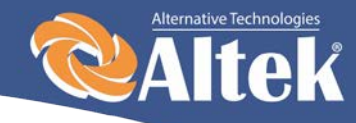

Сигнальные пины клеммной колодки интерфейса AKSG инвертора:

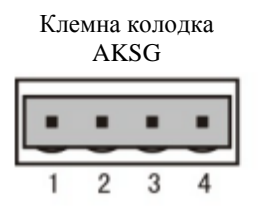

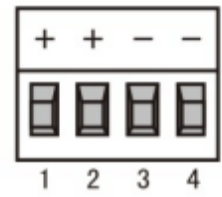

| Pin NO. | AKSG        |
|---------|-------------|
| 1       | $(A)$ R/T+  |
| 2       | $(A)$ R/T+  |
| 3       | $(B) R/T -$ |
| 4       | $(B) R/T -$ |

Рисунок 10 – Порт AKSG.

# <span id="page-18-0"></span>**6.3 Сухой контакт**

<span id="page-18-1"></span>Интерфейс (опциональный).

# **6.4 Дистанционное управление**

Инвертор можно удаленно отключать и включать, а также можно осуществлять настройку ограничения мощности с помощью соответственного программного обеспечения для мониторинга.

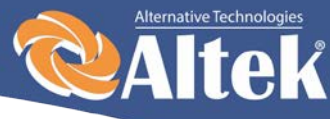

# <span id="page-19-0"></span>**7. Рабочее меню ЖК-дисплея**

# <span id="page-19-1"></span>**7.1 Инициализация**

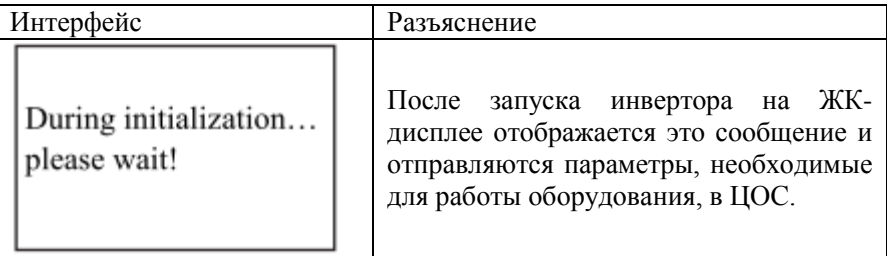

# <span id="page-19-2"></span>**7.2 Меню основного цикла**

После инициализации ЖК-дисплей переходит в меню основного цикла для отображения рабочей информации инвертора в режиме циркуляции. При этом последвательно отображаются 10 интерфейсов, которые содержат информацию о напряжении, частоте электрической сети и т.п. Время автоматического переключения между интерфейсами – 3 секунды, также интерфейсы можно переключать вручную клавишами UP и DOWN. Если вы хотите зафиксировать какой-либо интерфейс, нажмите клавишу ENTER, чтобы заблокировать его. После успешной блокировки, в правом верхнем углу соответствующего интерфейса отобразится иконка замка. Нажмите ENTER снова, чтобы разблокировать интерфейс, и меню продолжит отображаться в циркулирующем режиме.

Когда меню находится в режиме автоматического циркулирующего отображения, если происходит ошибка (сбой) или выдается сигнал тревоги, система моментально переключается на интерфейс системы и блокирует его, чтобы пользователю было удобно определить причину сбоя, основываясь на кодах ошибок. После устранения ошибки (сбоя) или сигнала тревоги, меню автоматически возвращается в циркулирующий режим. Нажмите кнопку ESC, чтобы выйти из основного циркулирующего интерфейса и войти в интерфейс пользователя (смотрите 7.3).

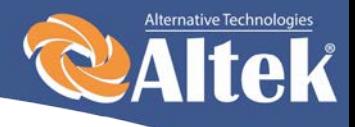

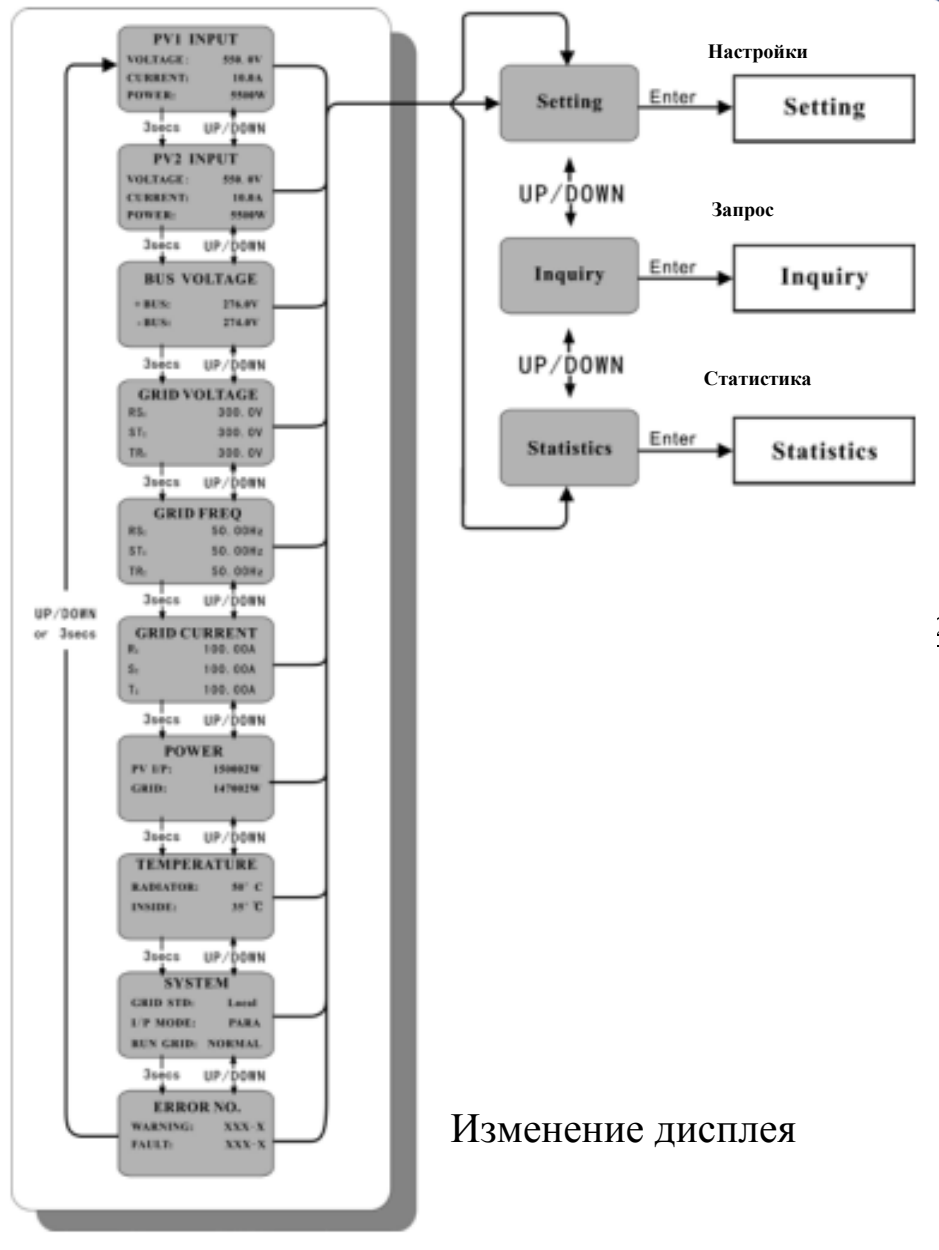

Рисунок 11– Циркулирующий режим интерфейса

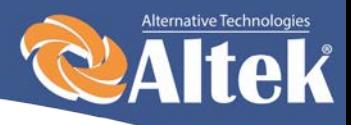

# <span id="page-21-0"></span>**7.3 Интерфейс пользователя**

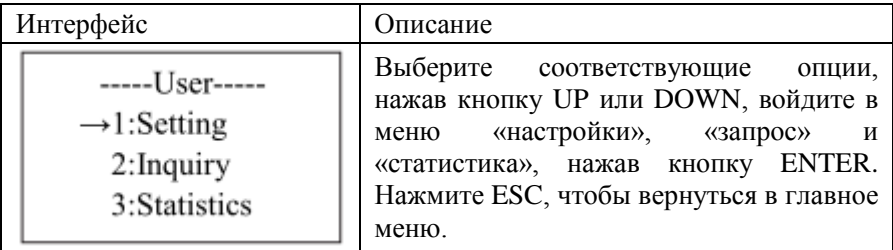

# <span id="page-21-1"></span>**7.4 Интерфейс настроек**

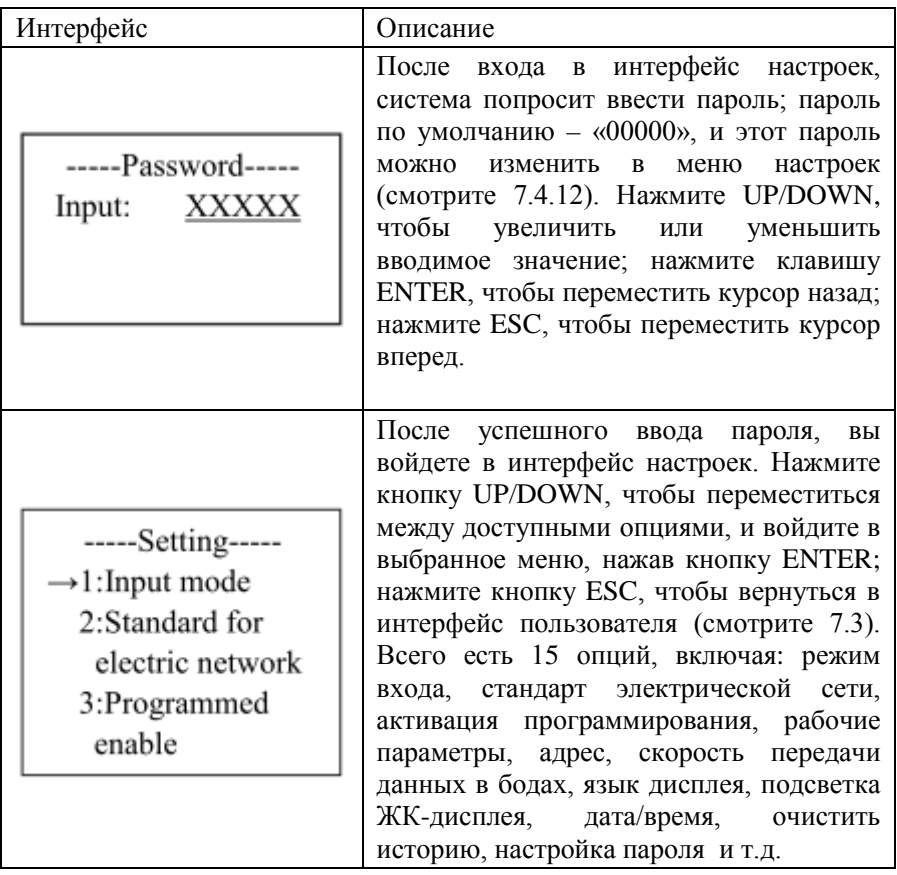

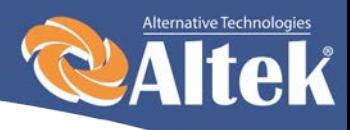

### <span id="page-22-0"></span>**7.4.1 Режим входа**

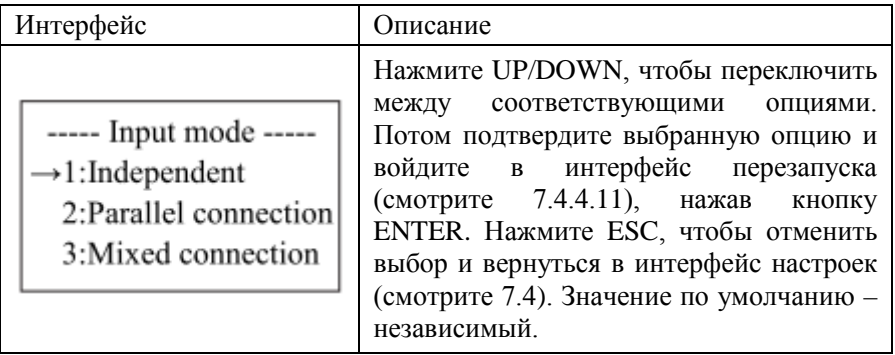

## <span id="page-22-1"></span>**7.4.2 Стандарт электрической сети**

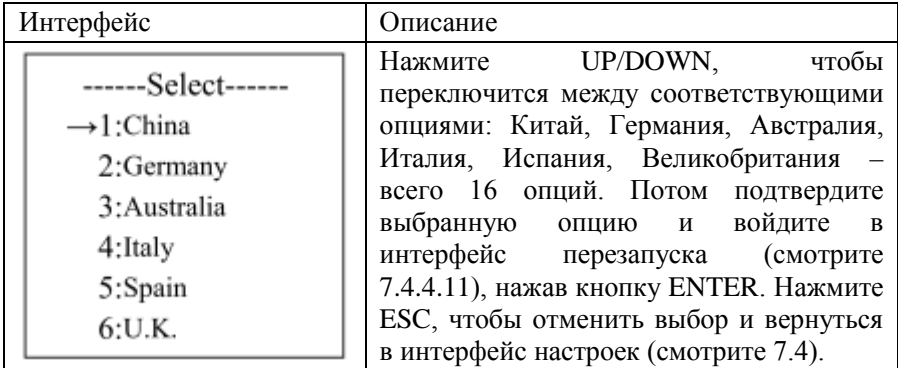

## <span id="page-22-2"></span>**7.4.3 Удаленное управление**

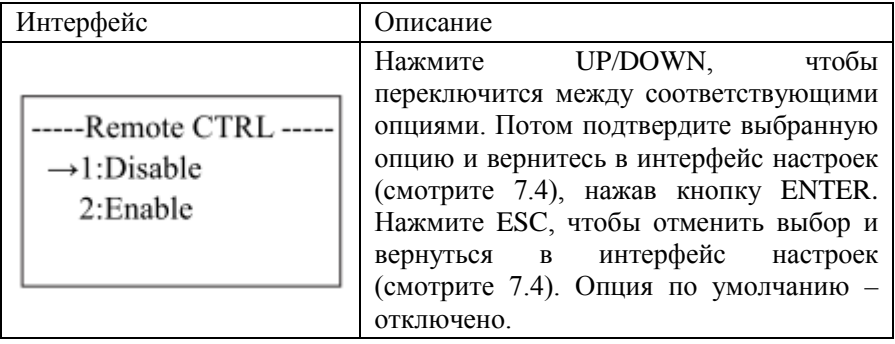

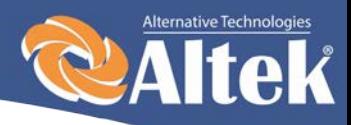

## <span id="page-23-0"></span>**7.4.4 Рабочие параметры**

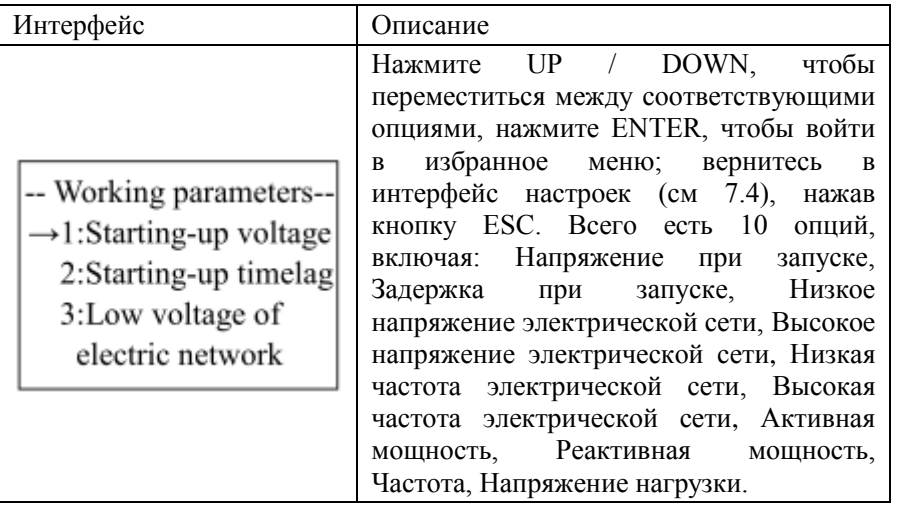

### <span id="page-23-1"></span>**7.4.4.1 Напряжение при запуске**

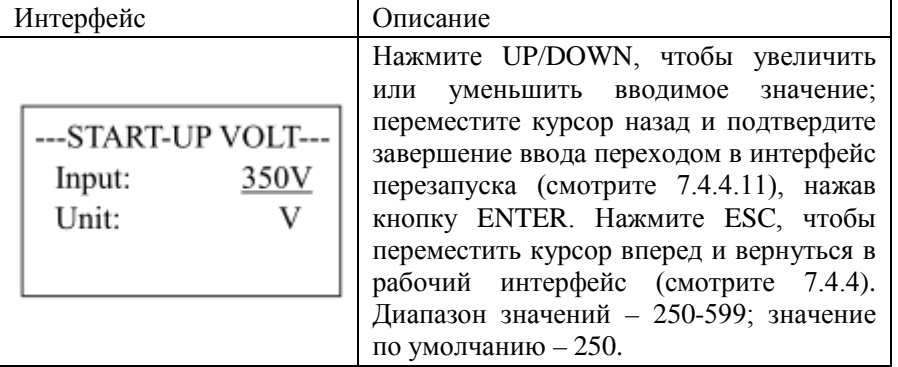

### <span id="page-23-2"></span>**7.4.4.2 Задержка при запуске**

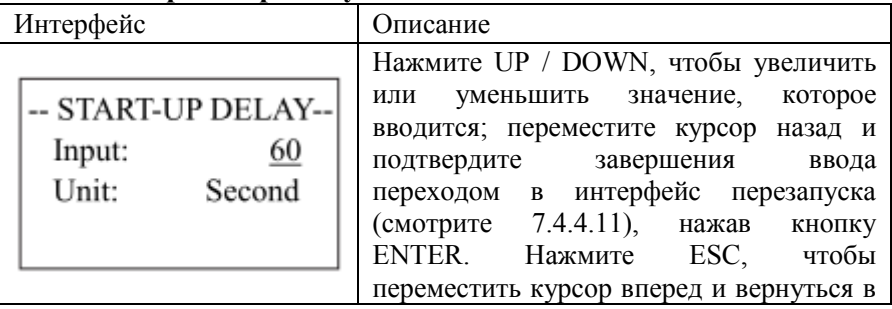

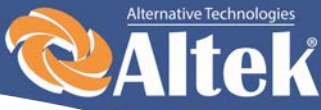

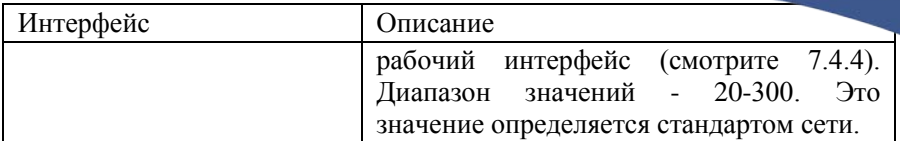

### <span id="page-24-0"></span>**7.4.4.3 Низкое напряжение электрической сети**

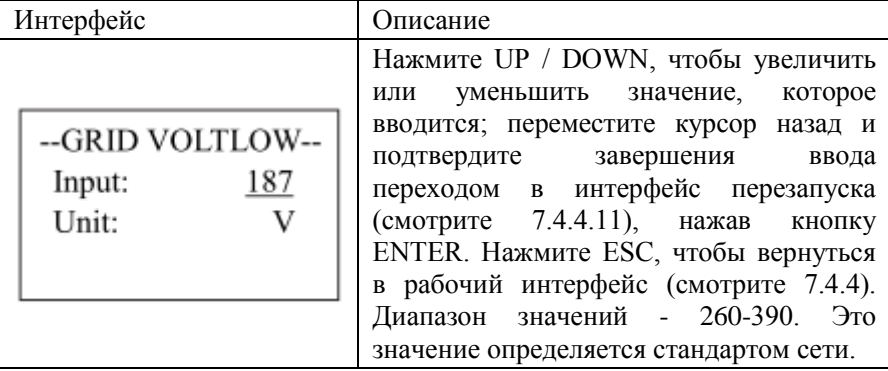

### <span id="page-24-1"></span>**7.4.4.4 Высокое напряжение электрической сети**

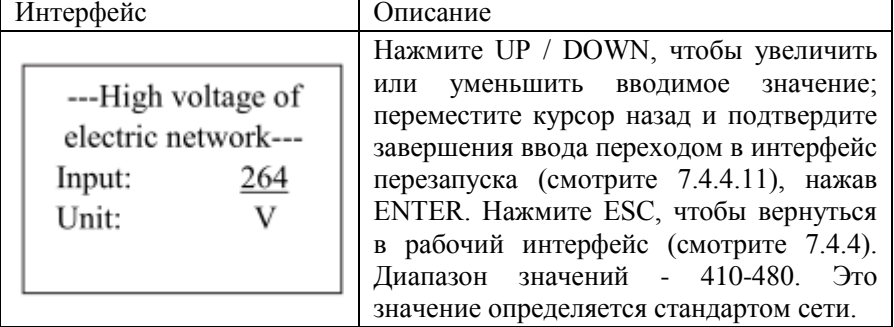

#### <span id="page-24-2"></span>**7.4.4.5 Низкая частота электрической сети**

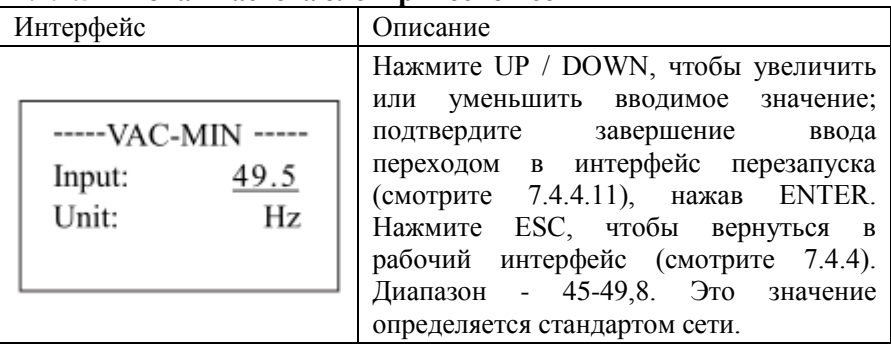

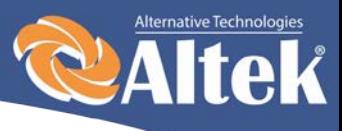

<span id="page-25-0"></span>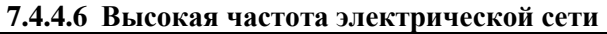

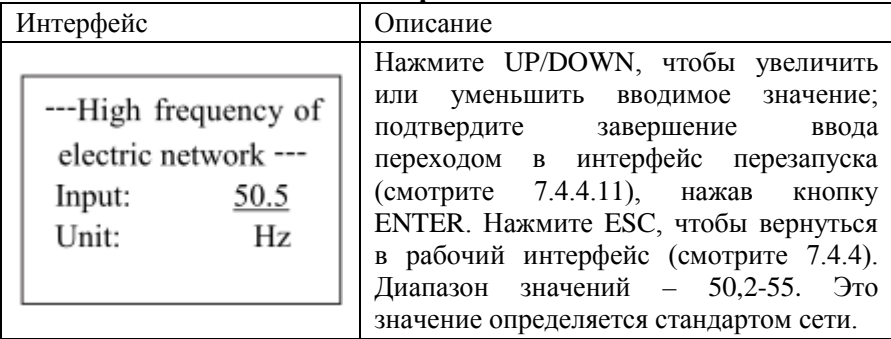

### <span id="page-25-1"></span>**7.4.4.7 Активная мощность**

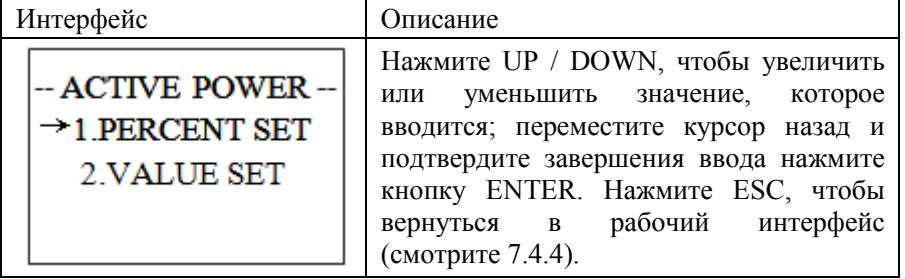

#### <span id="page-25-2"></span>**7.4.4.7.1 Ограничение мощности**

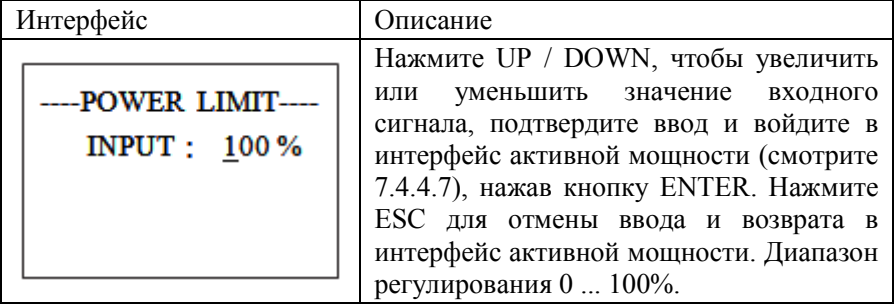

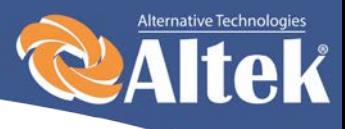

### <span id="page-26-0"></span>**7.4.4.7.2 Значение мощности**

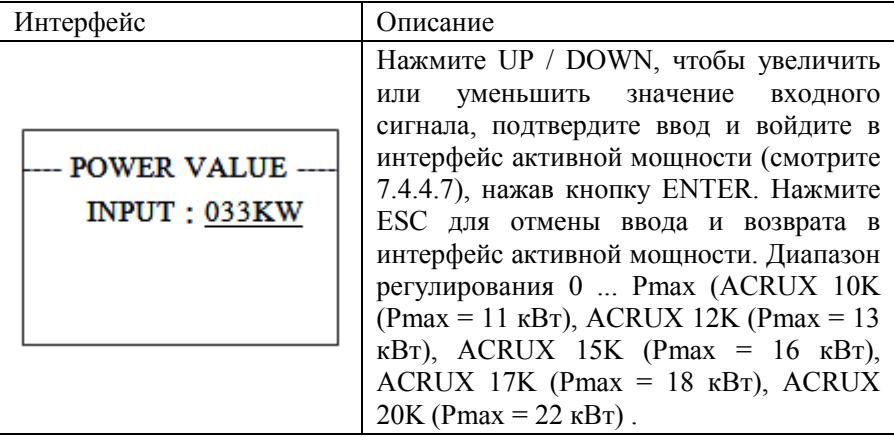

### <span id="page-26-1"></span>**7.4.4.8 Реактивная мощность**

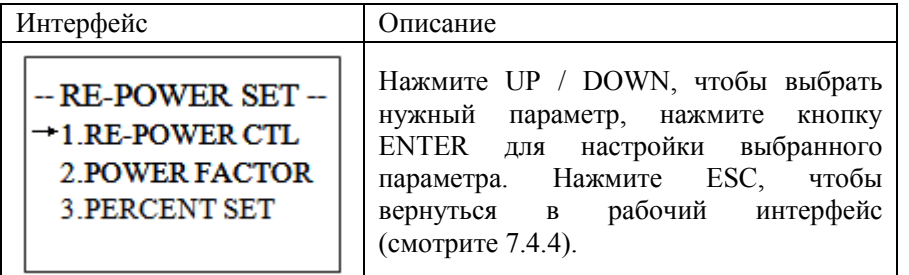

### <span id="page-26-2"></span>**7.4.4.8.1 Настройка перегрузки**

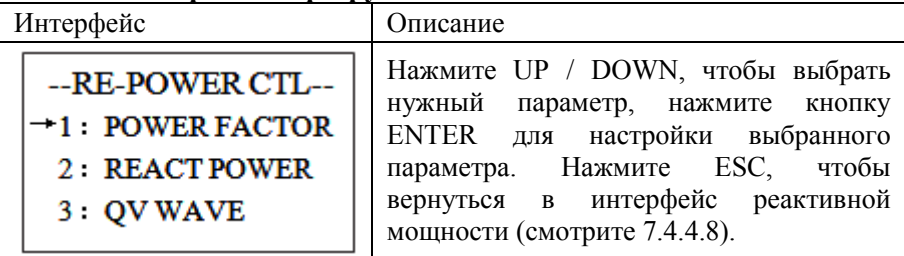

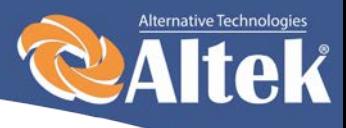

### <span id="page-27-0"></span>**7.4.4.8.2 Фактор мощности**

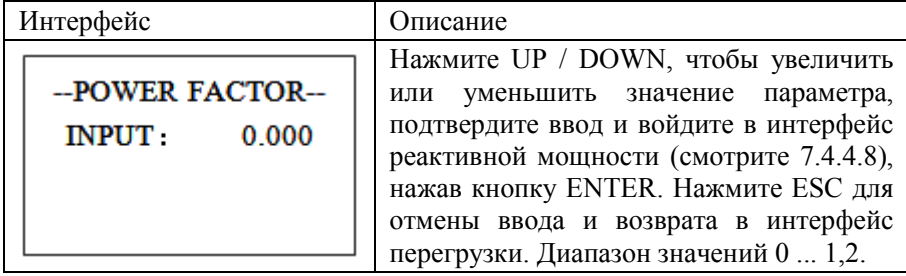

#### <span id="page-27-1"></span>**7.4.4.8.3 Проценты (реактивная мощность)**

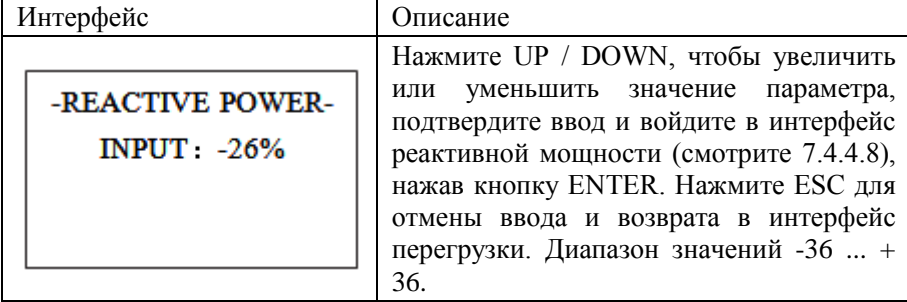

### <span id="page-27-2"></span>**7.4.4.9 Частотная мощность**

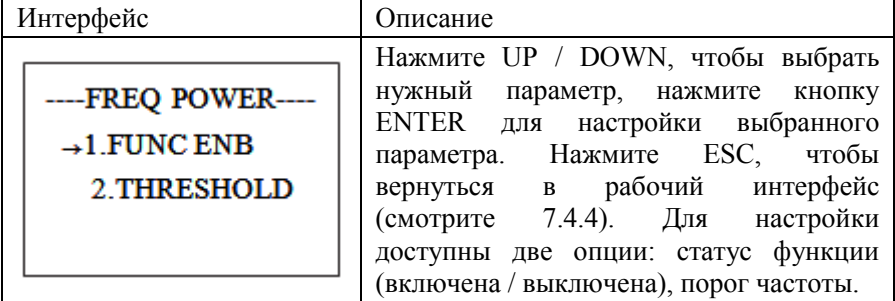

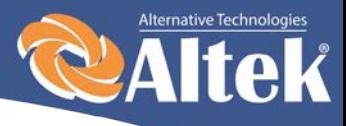

#### <span id="page-28-0"></span>**7.4.4.9.1 Превышение частоты**

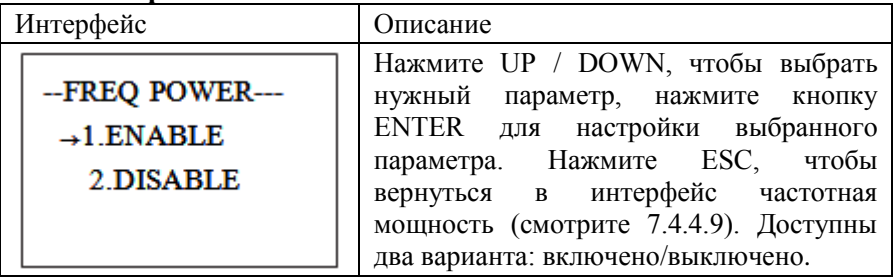

### <span id="page-28-1"></span>**7.4.4.9.2 Порог частоты**

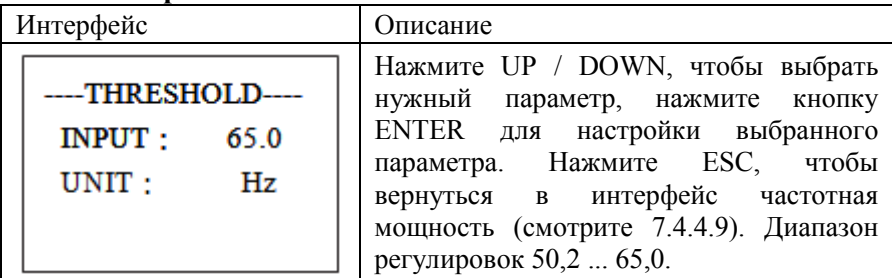

### <span id="page-28-2"></span>**7.4.4.10 Напряжение нагрузки**

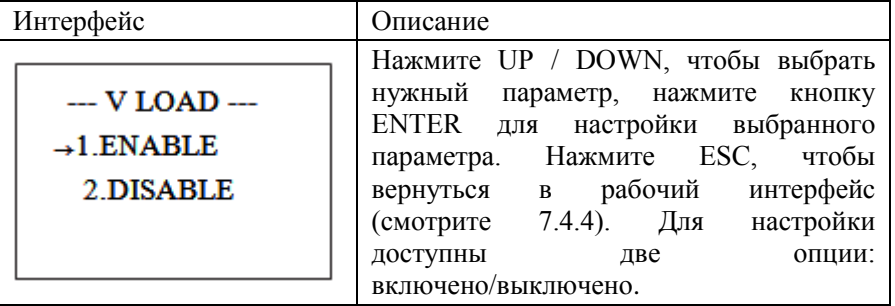

### <span id="page-28-3"></span>**7.4.4.11 Перезапуск**

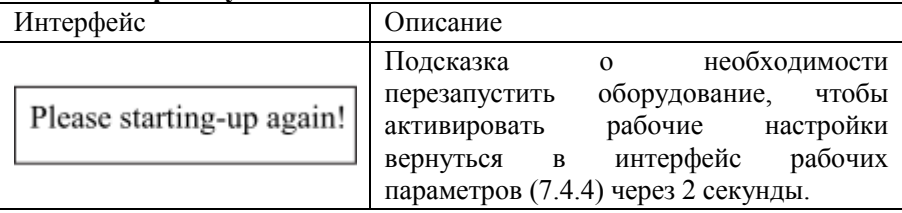

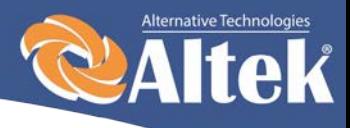

### <span id="page-29-0"></span>**7.4.5 Адрес AKSG**

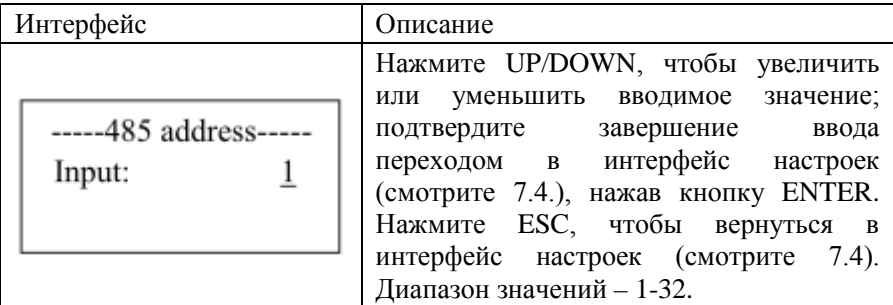

### <span id="page-29-1"></span>**7.4.6 Скорость передачи данных в AKSG**

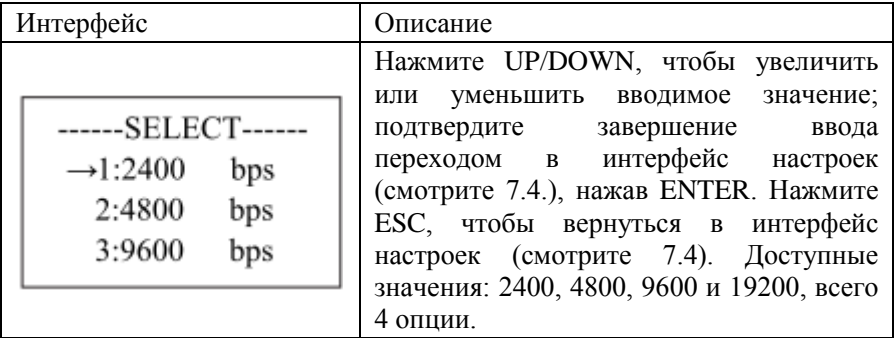

### <span id="page-29-2"></span>**7.4.7 Протокол AKSG**

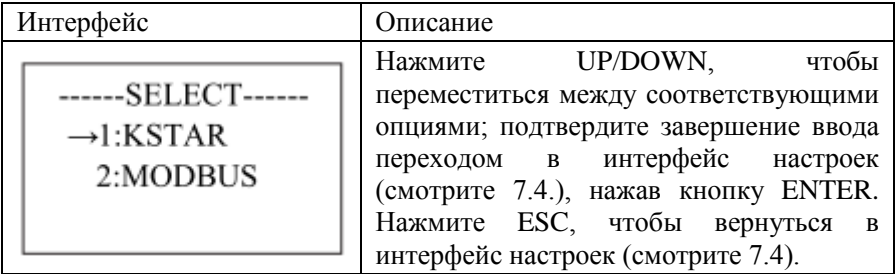

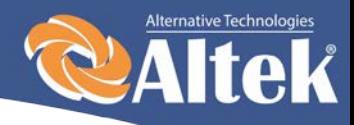

### <span id="page-30-0"></span>**7.4.8 Язык дисплея**

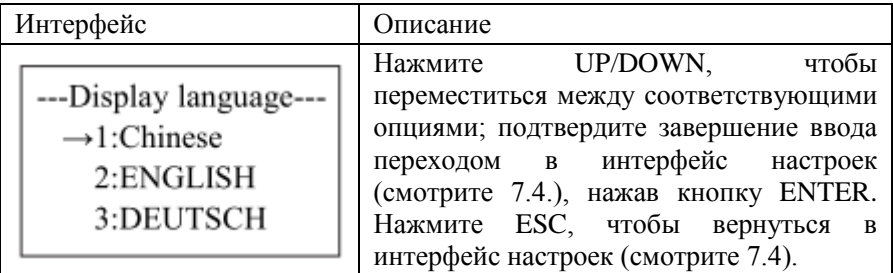

### <span id="page-30-1"></span>**7.4.9 Подсветка ЖК-дисплея**

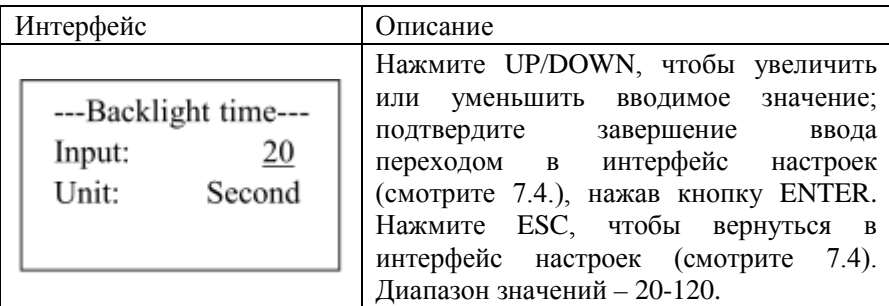

### <span id="page-30-2"></span>**7.4.10 Дата/время**

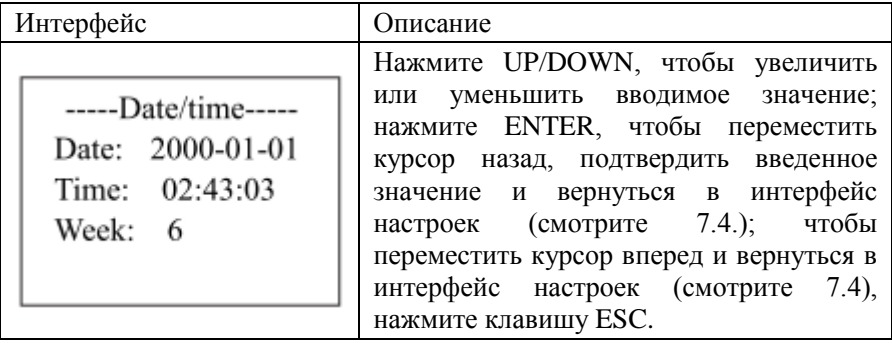

## <span id="page-30-3"></span>**7.4.11 Очистить историю**

Интерфейс Описание

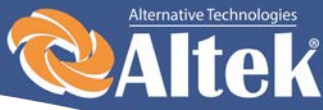

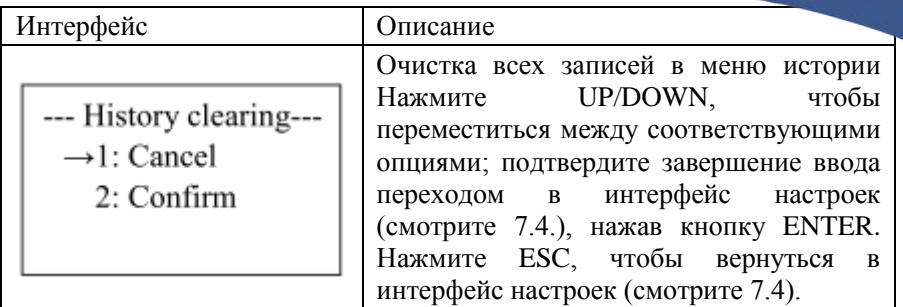

## <span id="page-31-0"></span>**7.4.12 Настройка пароля**

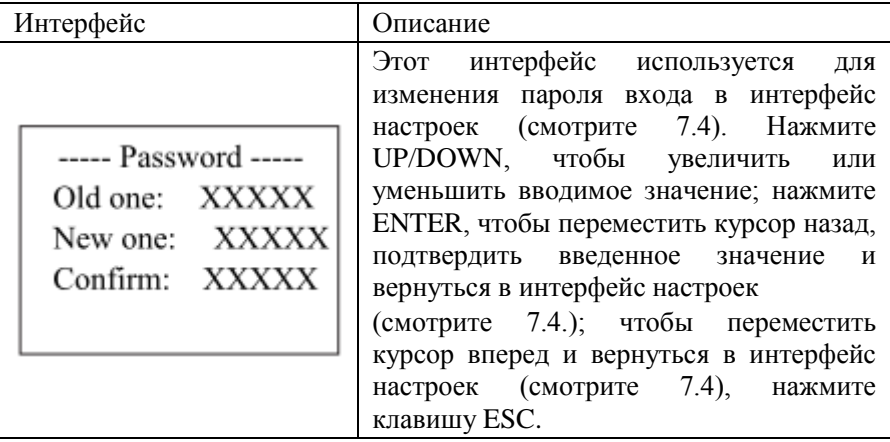

## <span id="page-31-1"></span>**7.4.13 Техническое обслуживание**

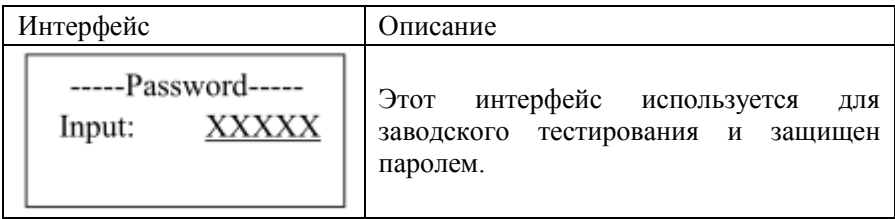

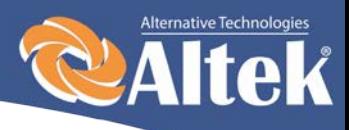

### <span id="page-32-0"></span>**7.4.14 Сброс на заводские настройки**

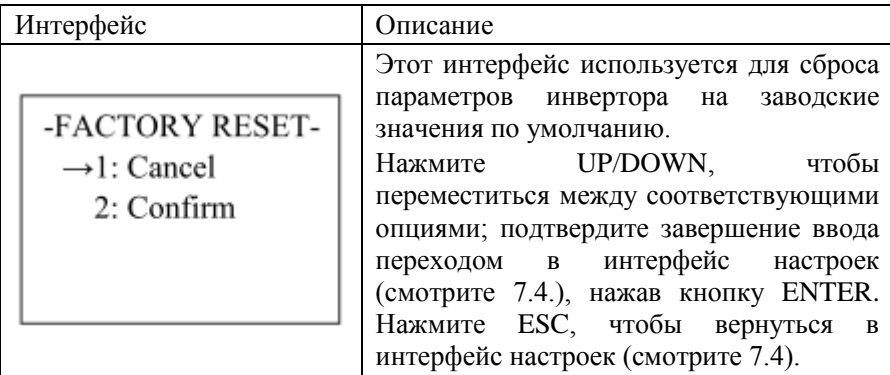

### <span id="page-32-1"></span>**7.4.15 Определение массива**

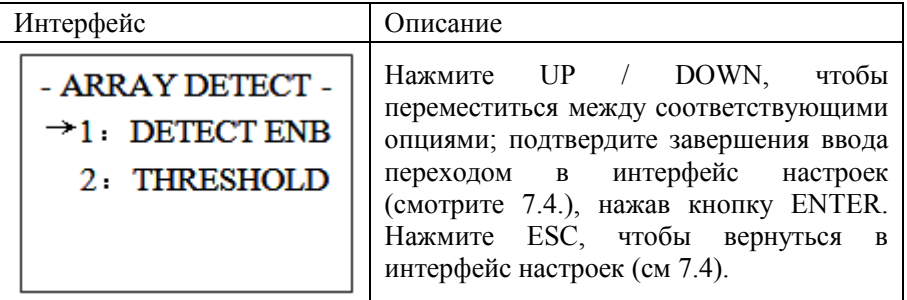

### <span id="page-32-2"></span>**7.4.15.1 Определение ENB (массив)**

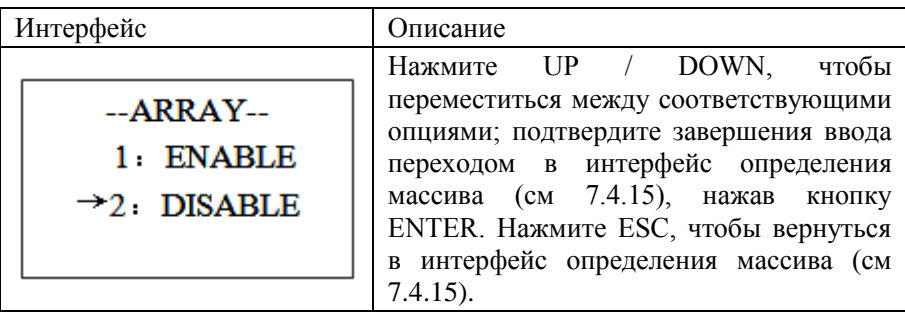

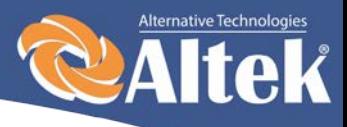

## <span id="page-33-0"></span>**7.4.15.2 Степень (Порог)**

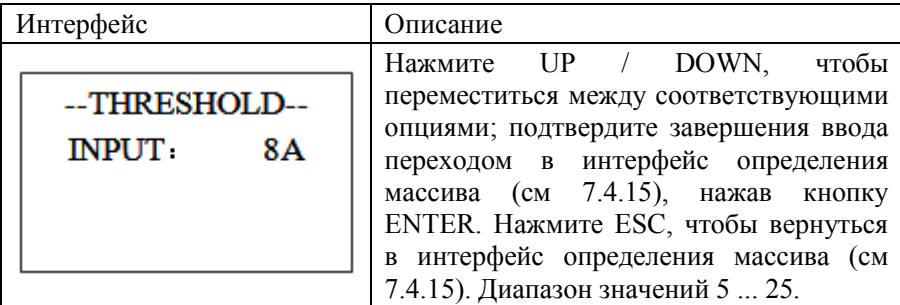

# <span id="page-33-1"></span>**7.5 Интерфейс запроса**

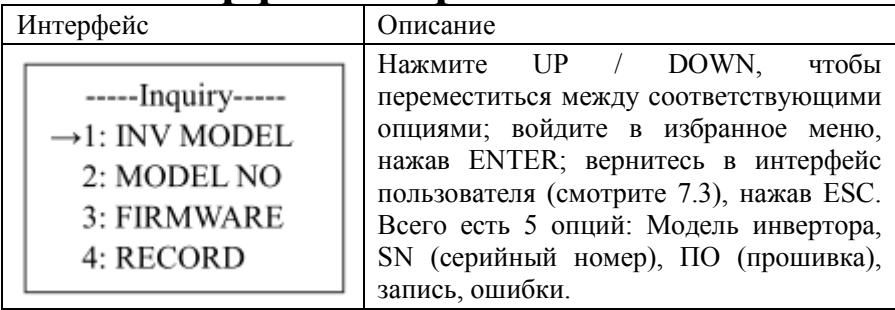

## <span id="page-33-2"></span>**7.5.1 Модель инвертора**

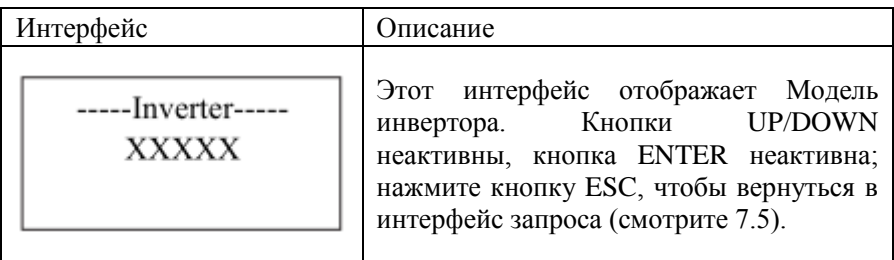

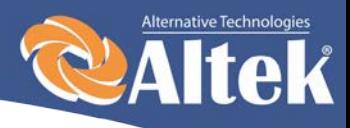

### <span id="page-34-0"></span>**7.5.2 Серийный номер модели**

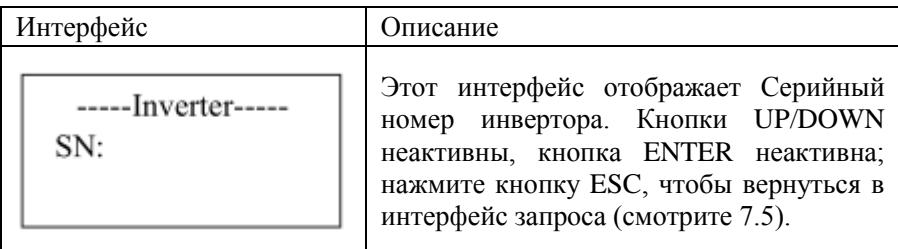

### <span id="page-34-1"></span>**7.5.3 Прошивка**

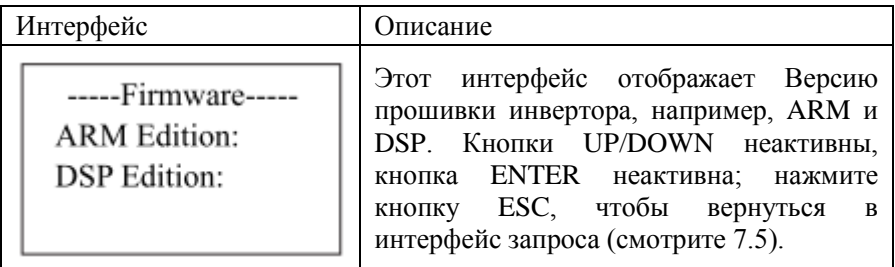

## <span id="page-34-2"></span>**7.5.4 Запись**

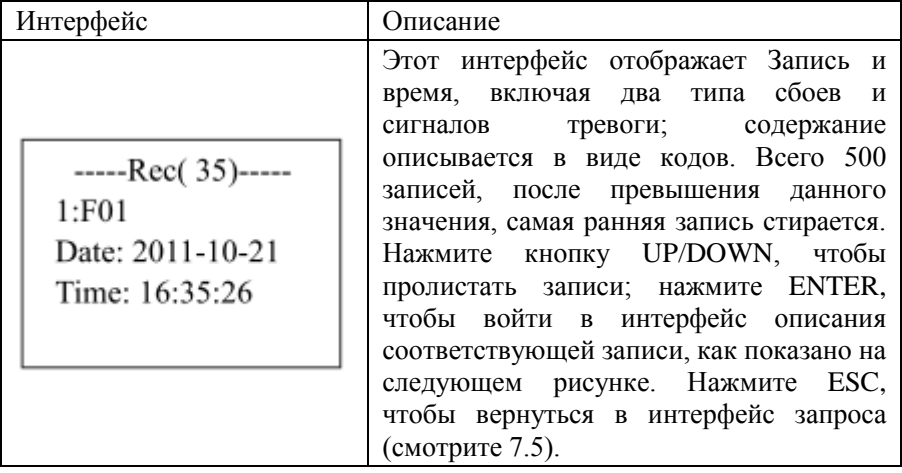

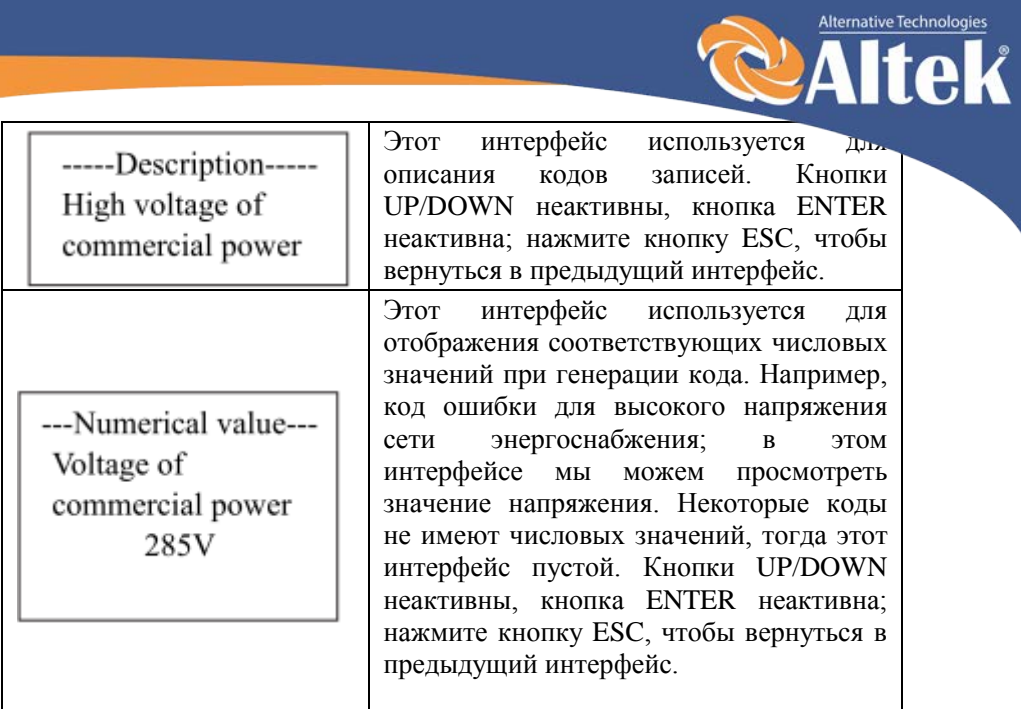

## <span id="page-35-0"></span>**7.5.5 Ошибки**

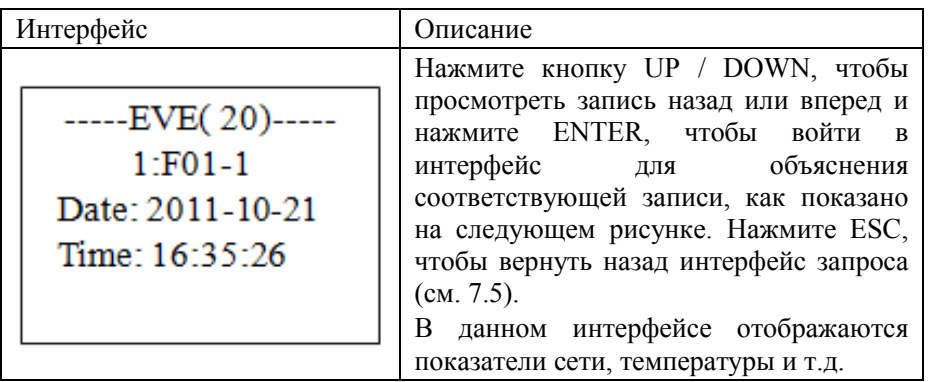

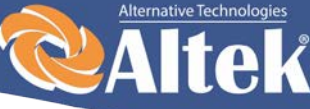

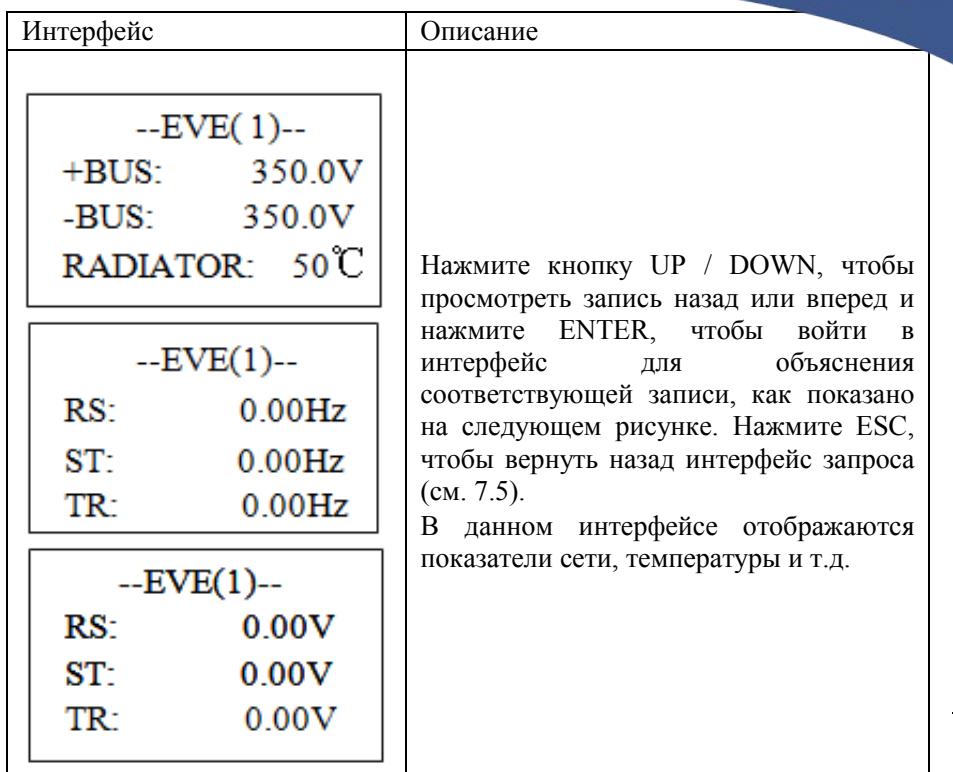

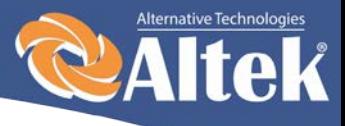

# <span id="page-37-0"></span>**7.6 Статистика**

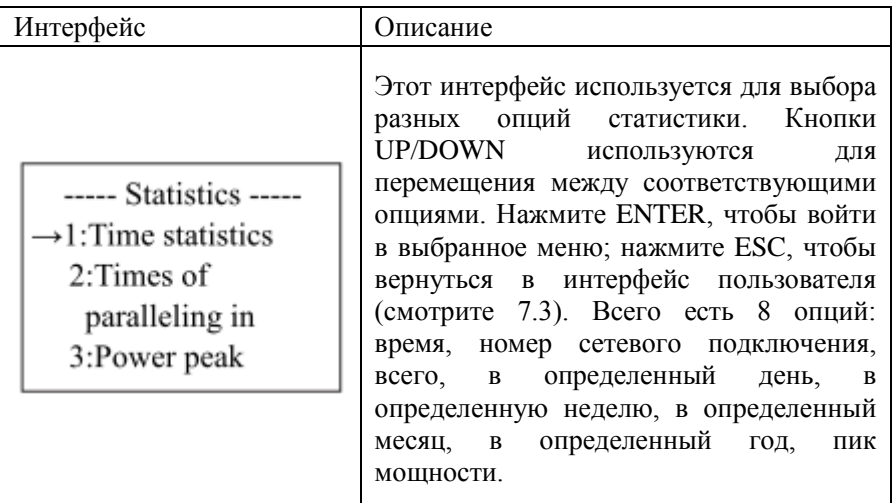

### <span id="page-37-1"></span>**7.6.1 Статистика времени**

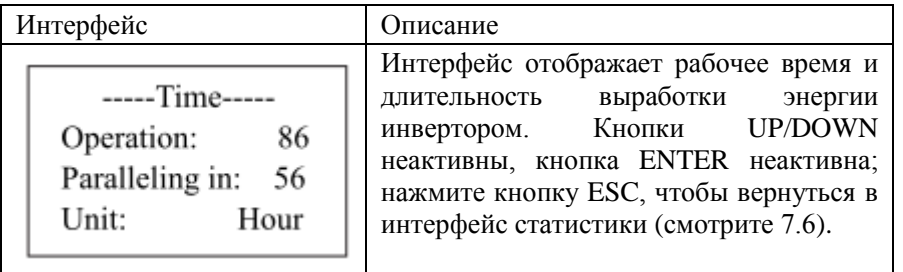

### <span id="page-37-2"></span>**7.6.2 Количество раз параллельного подключения**

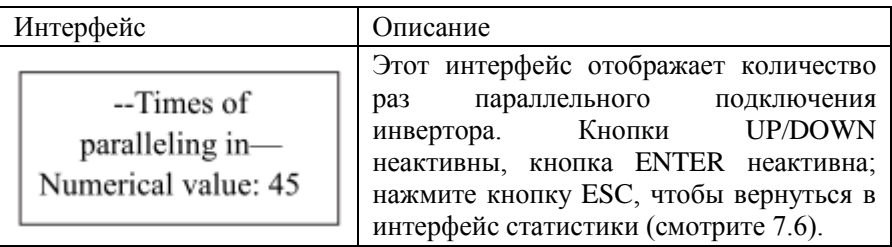

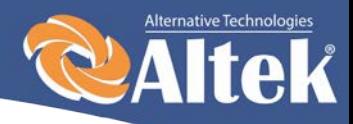

### <span id="page-38-0"></span>**7.6.3 Пик мощности**

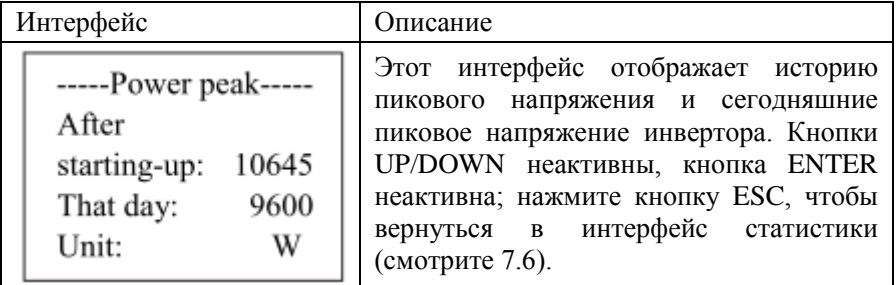

### <span id="page-38-1"></span>**7.6.4 Выработанная энергия за определенный день**

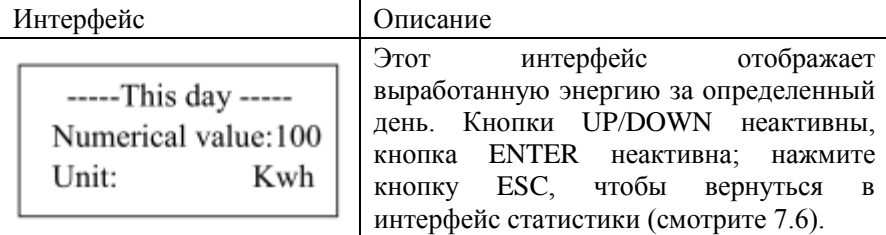

### <span id="page-38-2"></span>**7.6.5 Выработанная энергия за определенную неделю**

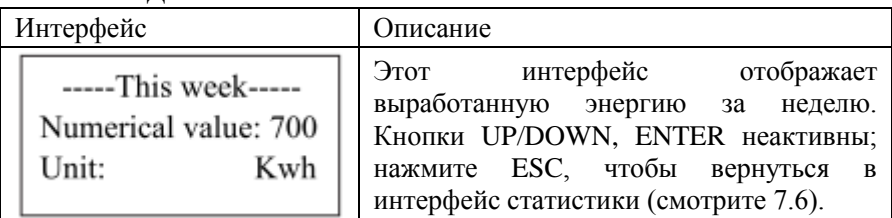

### <span id="page-38-3"></span>**7.6.6 Выработанная энергия за определенный месяц**

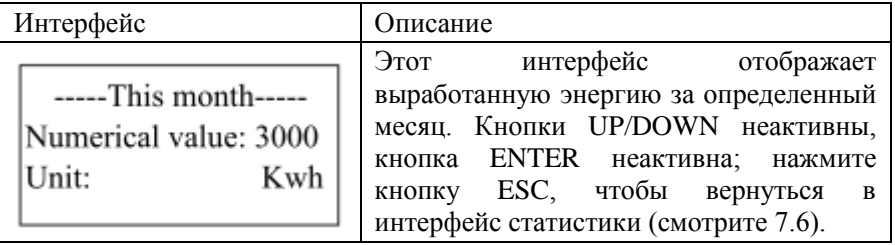

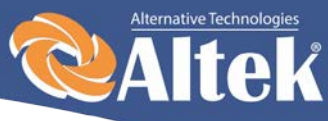

### <span id="page-39-0"></span>**7.6.7 Выработанная энергия за определенный год**

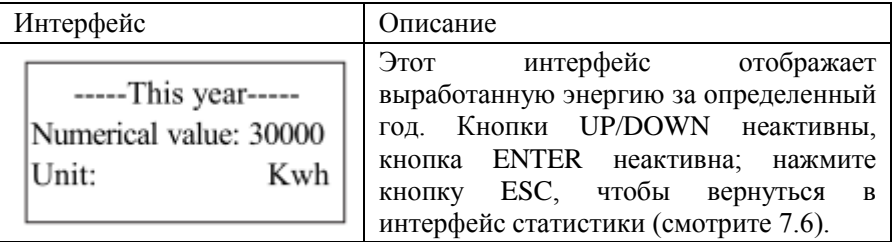

## <span id="page-39-1"></span>**7.6.8 Суммарная выработка**

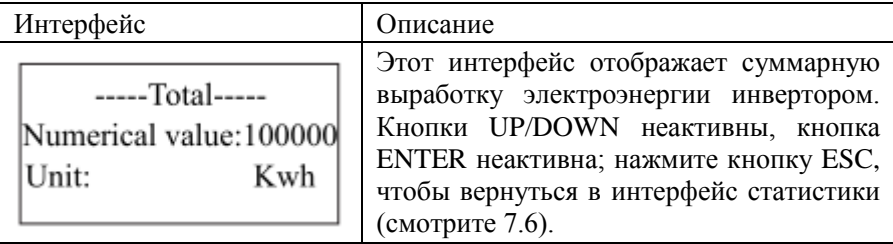

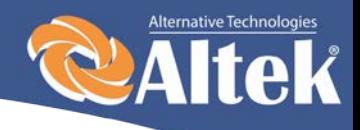

# <span id="page-40-0"></span>**8.Установка**

# <span id="page-40-1"></span>**8.1 Внешний осмотр**

Перед установкой проведите внешний осмотр инвертора на отсутствие повреждений полученных при транспортировке.

В случае обнаружения каких-либо повреждений упаковки и прибора, свяжитесь с компанией-перевозчиком или непосредственно с нашей компанией.

## <span id="page-40-2"></span>**8.2 Выбор места установки**

При выборе места установки необходимо учитывать следующее:

 $\div$  Инвертор ACRUX-10K/12K/15K/17K/20K допускается устанавливать на улице.

Примечание: избегайте попадания на инвертор прямых солнечных лучей.

 Для обеспечения длительного срока службы инвертора, место установки должно быть всегда сухим.

- Выберите подходящее место для установки инвертора, где его не могут задеть прохожие; однако также учтите удобство установки и технического обслуживания.
- Убедитесь в том, что температура окружающей среды в месте установки инвертора находится в диапазоне -25°С … +60°С.

Примечание: рекомендуется устанавливать инвертор в месте, где температура окружающей среды не превышает +45°С.

- Не устанавливайте инвертор на пластиковую или деревянную пластину во избежание возникновения шумов, лучше всего установить его на стену. В процессе работы инвертор издает шумы, силой ≤ 40 дБ.
- Убедитесь в том, что в месте установки нет вибраций.
- Убедитесь в том, что светодиоды и ЖК-дисплей хорошо видно в месте установки.
- В месте установки инвертора необходимо обеспечить хорошую вентиляцию.

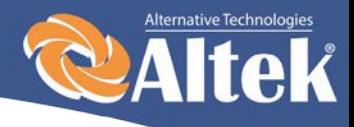

 $\triangle$  В рабочем состоянии инвертор вырабатывает тепло, не устанавливайте его на горючих предметах или возле мест хранения горючих материалов. Не устанавливайте инвертор возле взрывоопасных мест.

#### **Требования к установке инвертора:**

 Инвертор допускается устанавливать только в вертикальном положении, при этом угол наклона не должен превышать 15°(рисунок 12).

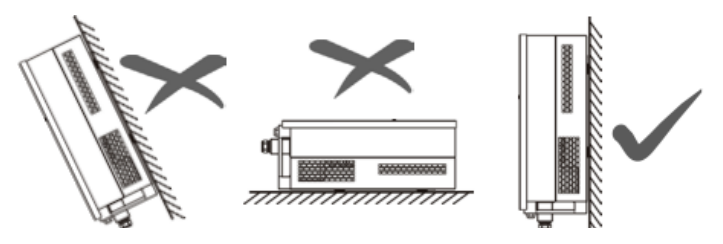

Рисунок 12

- Убедитесь в том, что инвертор находиться на расстоянии как минимум 50см от другого оборудования.
- При выборе места установки необходимо учитывать габаритные размеры инверторов (рисунок 13).

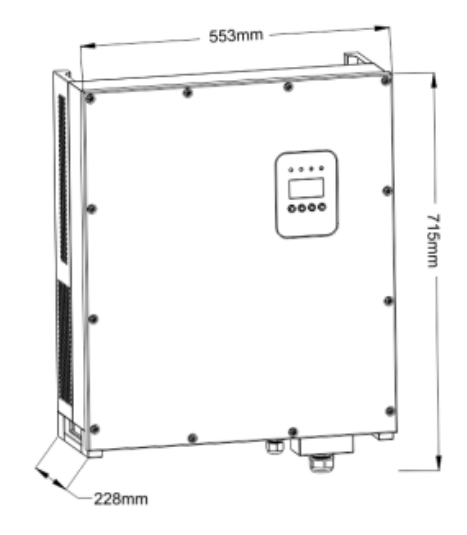

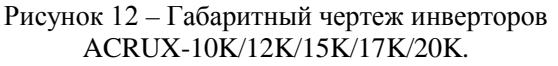

![](_page_42_Picture_0.jpeg)

# <span id="page-42-0"></span>**8.3 Порядок установки**

![](_page_42_Figure_2.jpeg)

#### **Внимание!**

Для установки инвертора необходимо пригласить квалифицированного специалиста.

1. Прикрепите крепеж, входящий в комплект поставки к стене. Используйте сверло Ø14, чтобы просверлить установочные отверстия в соответствии с отверстиями на крепеже.

![](_page_42_Picture_6.jpeg)

#### Рисунок 14

- 2. Удалите пыль из отверстий, вставьте дюбеля в стену, вкрутите винты.
- 3. Повесьте инвертор на крепеж, сверху-вниз, проверьте обе стороны, убедившись в том, что инвертор находится в правильном положении, и затяните болты.

![](_page_42_Picture_10.jpeg)

#### Рисунок 15

Руководство по установке и эксплуатации

**EXAMPLE SOUTH GALTEK.UA** 

![](_page_43_Picture_0.jpeg)

# <span id="page-43-0"></span>**8.4 Подключение инвертора**

### <span id="page-43-1"></span>**8.4.1 Требования к подключению**

### • **Фотоэлектрическая батарея**

Напряжение холостого хода фотоэлектрической батареи не должно превышать 1000В. Максимальная мощность подключаемых фотоэлектрических модулей ограничивается номинальной мощностью применяемого инвертора (ACRUX-10K/12K/15K/17K/20K), поэтому подбор фотоэлектрических модулей должен производиться в соответствии с таблицей 9.1.

#### • **Трехфазная сеть**

Напряжение подключаемой сети не должно превышать максимально допустимого значения для данного инвертора (см. таблицу 9.1).

Характеристики сети постоянно проверяются инвертором ACRUX-10K/12K/15K/17K/20K на соответствие выставленным в настройках. В случае несоответствия выводится сообщение ошибки.

#### • **Требования к применяемым проводам**

Используйте для подключения фотоэлементов фотоэлектрический кабель сечением 12AWG  $(4\text{mm}^2)$  и внешним диаметром Ø5-8мм.

Выберите в качестве фотоэлектрического кабеля для подключения выхода АС кабель с сечением проводников 8AWG (8мм<sup>2</sup>) и внешним диаметром Ø16-22мм. Кабели не должны подвергаться воздействию высоких температур, огня и воды. Инвертор должен быть постоянно заземлен. Сечение заземляющего провода - более 6мм<sup>2</sup>.

#### • **Применяемые инструменты**

Мультиметр, устройство для зачистки проводов от изоляции и отвертка необходимы в процессе подключения инвертора.

### <span id="page-43-2"></span>**8.4.2 Порядок подключения инвертора к сети переменного тока**

∗ При подключении проводов выключатель переменного тока необходимо отключить для снятия напряжения. Проверьте отсутствие напряжения мультиметром.

![](_page_44_Picture_0.jpeg)

- Соедините выход переменного тока L1 инвертора с фазой L1 сети.
- ∗ Соедините выход переменного тока L2 инвертора с фазой L2 сети.
- ∗ Соедините выход переменного тока L3 инвертора с фазой L3 сети.
- ∗ Соедините выход N инвертора с N сети.
- Клемма заземления соединяется с землей через основную линию
- ∗ Проверьте проводку.

![](_page_44_Picture_7.jpeg)

#### **Предупреждение!**

При осуществлении прокладки электрической проводки убедитесь в том, что никакие части инвертора ACRUX-10K/12K/15K/17K/20K не находятся под напряжением.

![](_page_44_Picture_10.jpeg)

При работе с какими-либо частями электронного продукта, находящимися под напряжением, существует риск летального исхода в случае прикосновения к ним. Напряжение постоянного тока – 1000В, напряжение переменного тока – 400В.

### <span id="page-44-0"></span>**8.4.3 Подключение инвертора к фотомодулям**

![](_page_44_Picture_13.jpeg)

#### **Предупреждение!**

Напряжение холостого хода фотоэлектрической батареи не должно превышать 1000В, иначе оборудование будет повреждено. Измеряйте напряжение холостого хода фотоэлектрической батареи.

![](_page_44_Picture_16.jpeg)

#### **Предупреждение!**

Необходимо соблюдать полярность подключения фотомодулей к инвертору.

- Выключите выключатель постоянного тока.
- ∗ Проверьте положительный и отрицательный полюс с помощью мультиметра.
- ∗ Положительный полюс фотоэлектрической батареи подсоединяется к PV+ входа постоянного тока.

![](_page_45_Picture_0.jpeg)

\* Отрицательный полюс фотоэлектрической батареи

подсоединяется к PV- входа постоянного тока.

<span id="page-45-0"></span>∗ Проверьте проводку.

### **8.4.3 Подключение проводки мониторинга**

Порядок подключения цепей мониторинга инвертора определяется выбранной схемой мониторинга (см. раздел 6.2). Если применятся схема мониторинга инвертора с использованием ПК (рисунок 8), то необходимо обеспечить подключение цепей инвертора и ПК в соответствии с рисунком 16. Назначение контактов клеммной колодки конвертера AKSG/RS-232 и порта AKSG инвертора показано на рисунках 17 и 18 соответственно.

![](_page_45_Figure_6.jpeg)

Рисунок 16 – Коммуникационное соединение

![](_page_45_Figure_8.jpeg)

Рисунок 17 – Конвертер AKSG/ RS232 Рисунок 18 – Порт AKSG

В случае, если для мониторинга применяется блок сбора данных GPRS/WIFI (рисунок 7), то необходимо обеспечить подключение цепей инвертора и блока в соответствии с рисунком 19.

![](_page_45_Figure_12.jpeg)

Рисунок 19 – Схема подключения блока сбора данных к инвертору

![](_page_46_Picture_0.jpeg)

# <span id="page-46-0"></span>**8.5 Запуск и остановка**

#### **Процесс запуска:**

- 1. Подсоедините фотоэлектрическую батарею к инвертору ACRUX-10K/12K/15K/17K/20K и сеть переменного тока в соответствии с разделом 8.
- 2. Измеряйте напряжение постоянного и переменного тока на предмет соответствия условиям запуска оборудования с помощью мультиметра.
- 3. Сначала, включите выключатель постоянного тока.
- 4. Потом включите выключатель сети.
- 5. Инвертор ACRUX-10K/12K/15K/17K/20K автоматически запустится и подключится к сети при соответствии сети нормальным условиям работы оборудования.
- 6. Инвертор включается и выключается только автоматически, в нем предусмотрены функции автоматического запуска и остановки после сбоя.

#### **Процесс остановки:**

- 1. Инвертор, соединенный с сетью, отключится автоматически в случае невыполнении требований к выработке энергии или отключении источника постоянного тока.
- 2. Управление осуществляется посредством ЖК-дисплея на панели.

#### **Процесс аварийной остановки:**

Если требуется аварийное отключение, сначала выключите выключатель сети, потом выключатель постоянного тока фотоэлектрической батареи, иначе выключатель постоянного тока будет поврежден.

Наша компания не несет ответственность за последствия, вызванные невыполнением данного требования.

![](_page_47_Picture_0.jpeg)

# <span id="page-47-0"></span>**9. Технические данные**

### Таблиц 9.1 – Технические данные

![](_page_47_Picture_313.jpeg)

![](_page_48_Picture_0.jpeg)

![](_page_48_Picture_622.jpeg)

### $T_0$ блица  $9.2$  –  $T_0$ уницаские характеристики сети (3W+N+DE/LN)

### Таблица 9.3 – Технические характеристики сети (3W+N+PE/LL)

![](_page_48_Picture_623.jpeg)

![](_page_49_Picture_0.jpeg)

Если в процессе работы происходят такие ошибки как перенапряжение АС, недостаточное напряжение АС, превышение частоты АС или недостаточная частота АС, серия DM переходит в режим ожидания нагрузки непосредственно через 60 секунд после возврата сети в нормальное состояние.

# <span id="page-49-0"></span>**10. Гарантийные обязательства**

**Наша компания имеет право отказать в гарантии в следующих ситуациях:**

- Если оборудование повреждено в процессе транспортировки;
- Если оборудование повреждено вследствие неправильной установки;
- Если выполнялся ремонт оборудования не уполномоченным сервисным центром или специалистами;
- При неправильном использовании оборудования.
- Если повреждения вызваны перепадами напряжения в присоединяемых сетях, которые превышают предельно допустимые значения, оговоренные в настоящем руководстве.
- Если оборудование эксплуатировалось в условиях, несоответствующих указанным в руководстве.
- Если повреждения вызваны аномальными погодными условиями.

Габариты и параметры инвертора могут быть изменены производителем без предварительного уведомления.